# **INSPIRON™**

# **PRŮVODCE INSTALACÍ A NASTAVENÍM**

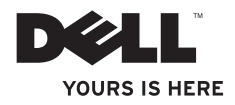

# **INSPIRON™**

# **PRŮVODCE INSTALACÍ A NASTAVENÍM**

Číslo modelu: řada P07E Číslo typu: P07E001

# **Poznámky, varování a výstrahy**

**POZNÁMKA:** POZNÁMKA označuje důležité informace, které umožňují lepší využití počítače.

### **VAROVÁNÍ: VAROVÁNÍ se týká možného poškození hardwaru nebo ztráty dat a obsahuje pokyny, jak těmto problémům předejít.**

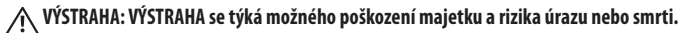

Pokud jste zakoupili počítač Dell ™ řady n, odkazy na operační systémy Microsoft® Windows® nacházející se vtomto dokumentu nejsou platné.

#### **Informace v tomto dokumentu se mohou bez předchozího upozornění změnit.**

#### **© 2009 Dell Inc. Všechna práva vyhrazena.**

 $\overline{\phantom{a}}$  ,  $\overline{\phantom{a}}$  ,  $\overline{\phantom{a}}$ 

Jakákoli reprodukce těchto materiálů bez písemného souhlasu společnosti Dell Inc. je přísně zakázána..

Ochranné známky použité v tomto textu: Dell, logo DELL, Inspiron, YOURS IS HERE, Dell on Call a DellConnect jsou ochranné známky společnosti Dell Inc.; Intel, Pentium a Celeron isou registrované ochranné známky a Core je ochranná známka společnosti Intel Corporation ve Spojených státech amerických a dalších zemích; Microsoft Windows, Windows Vista a tlačítko Start systému Windows Vista jsou buď ochranné známky, nebo registrované ochranné známky společnosti Microsoft Corporation ve Spojených státech amerických a dalších zemích: *Blu-ray Disc* je ochranná známka společnosti Blu-ray Disc Association: *Bluetooth* je registrovaná ochranná známka společnosti Bluetooth SIG, Inc. a společnost Dell ji používá na základě licence.

Ostatní obchodní značky a názvy mohou být v tomto dokumentu použity buď v souvislosti s organizacemi, které si na tyto značky a názvy činí nárok, nebo s jejich produkty. Společnost Dell Inc. se zříká všech vlastnických nároků na ochranné známky a obchodní značky jiné než vlastní.

**Říjen 2009 P/N X8XWV Rev. A00**

# **Obsah**

## **[Instalace a nastavení přenosného](#page-6-0)**

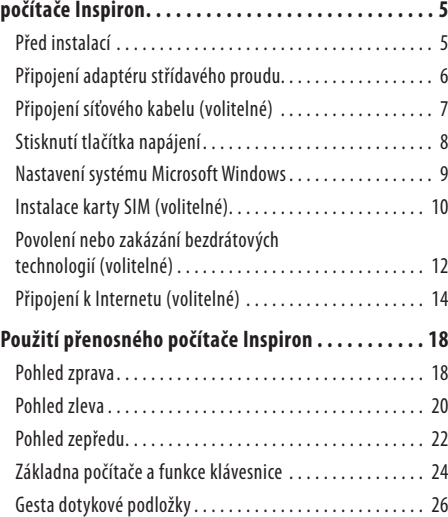

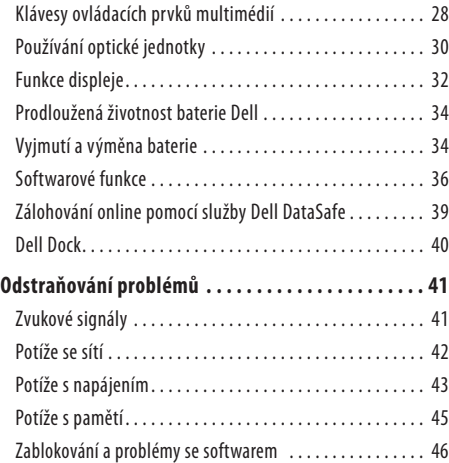

## **Obsah**

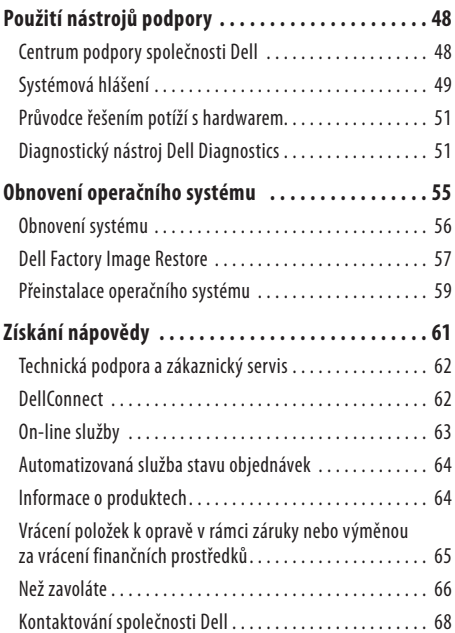

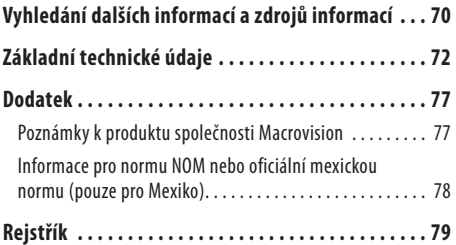

# <span id="page-6-0"></span>**Instalace a nastavení přenosného počítače Inspiron**

Tato část obsahuje informace o nastavení přenosného počítače Dell™ Inspiron™.

# **Před instalací**

Počítač umístěte na rovnou plochu vdosahu elektrické zásuvky tak, aby bylo zaručeno dostatečné větrání.

Omezení proudění vzduchu může způsobit přehřátí přenosného počítače Inspiron. Přehřátí počítače předejdete, když ponecháte mezeru alespoň 10,2cm za skříní počítače a přinejmenším 5,1cm na všech ostatních stranách. Je-li zapnut, neměl by být počítač nikdy umístěn vuzavřeném prostoru, např. ve skříňce či všuplíku. **VÝSTRAHA: Nezakrývejte větrací otvory, dejte pozor, aby se do nich nedostaly žádné předměty, a zabraňte usazování prachu v otvorech. Zapnutý počítač Dell neponechávejte v prostředí s nedostatečným větráním, například v uzavřeném kufříku. Při nedostatečném proudění vzduchu hrozí poškození počítače nebo požár. Počítač zapne ventilátor při velkém zvýšení teploty. Hluk ventilátoru je normální a neznamená problém ventilátoru ani počítače.**

**VAROVÁNÍ: Pokud na počítač položíte nebo naskládáte těžké či ostré předměty, může dojít k jeho trvalému poškození.**

## <span id="page-7-0"></span>**Připojení adaptéru střídavého proudu**

Připojte adaptér střídavého proudu k počítači a poté jej připojte do zásuvky ve zdi nebo přepěťové ochrany.

- **VÝSTRAHA: Adaptér střídavého proudu lze připojit k elektrickým zásuvkám kdekoli ve světě. Konektory napájení a rozpojovací kabely se však mohou v každé zemi lišit. Použitím neodpovídajícího kabelu nebo jeho nesprávným připojením do napájecí rozdvojky či elektrické zásuvky můžete způsobit požár nebo trvalé poškození počítače.**
	- **POZNÁMKA:** Připojte napájecí kabel pevně k adaptéru a zkontrolujte, zda kontrolka na adaptéru po zapnutí napájení svítí.
- **POZNÁMKA:** Použijte ke svému počítači pouze adaptéry střídavého proudu společnosti Dell typu PA-2E, PA-3E a PA-12.

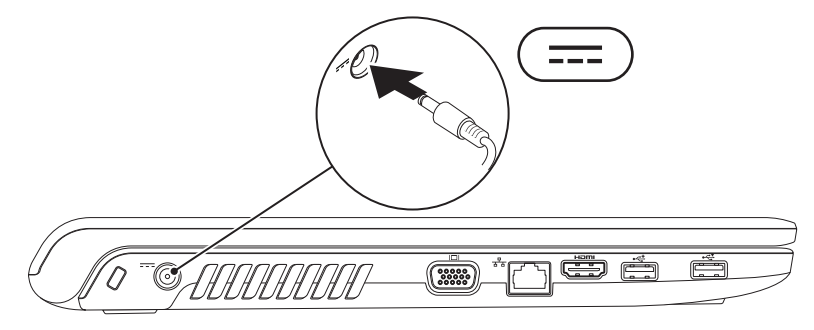

## <span id="page-8-0"></span>**Připojení síťového kabelu (volitelné)**

Chcete-li používat kabelové připojení ksíti, připojte síťový kabel.

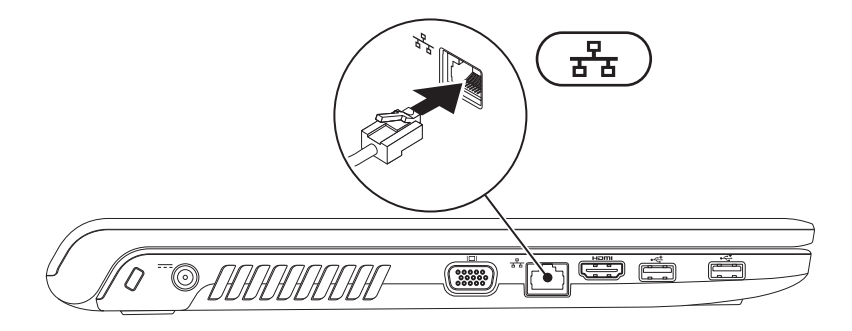

## <span id="page-9-0"></span>**Stisknutí tlačítka napájení**

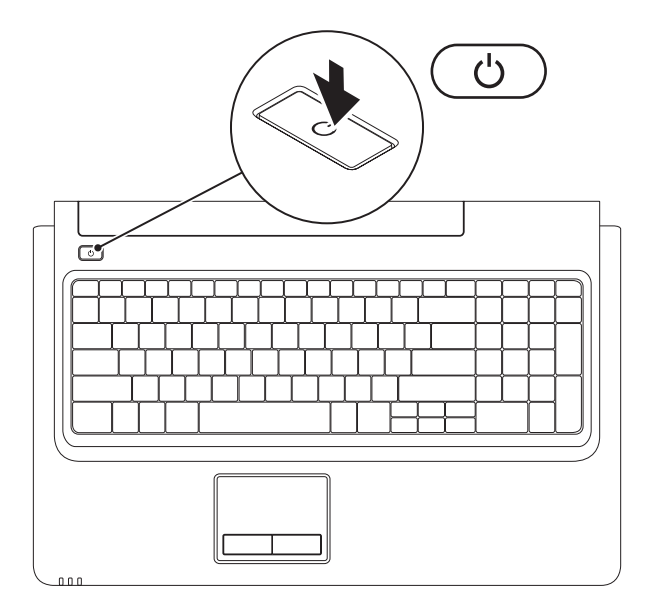

## <span id="page-10-0"></span>**Nastavení systému Microsoft Windows**

Počítač Dell je nakonfigurován soperačním systémem Microsoft® Windows®. Chcete-li provést počáteční nastavení systému Windows, postupujte podle pokynů na obrazovce. Uvedené kroky jsou nutné a mohou zabrat určitý čas. Obrazovky nastavení systému Windows vás provedou několika postupy, včetně přijetí licenčních smluv, nastavení předvoleb a nastavení připojení k Internetu.

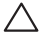

#### **VAROVÁNÍ: Nepřerušujte proces nastavení operačního systému. Jinak by mohlo dojít k tomu, že nebude možné váš počítač používat a operační systém bude nutné nainstalovat znovu.**

**POZNÁMKA:** Chcete-li zajistit optimální výkon počítače, doporučujeme stáhnout a nainstalovat nejnovější verzi systému BIOS a  $\mathscr U$ ovladače pro počítač dostupné na webu **support.dell.com**.

## <span id="page-11-0"></span>**Instalace karty SIM (volitelné)**

Instalace karty SIM vám umožní procházet Internet, kontrolovat e-mail a připojit se k VPN (virtuální privátní síti). Tyto funkce jsou přístupné, pouze když jste v dosahu sítě operátora mobilních služeb.

- karta SIM
- slot pro kartu SIM
- oddělení pro baterii

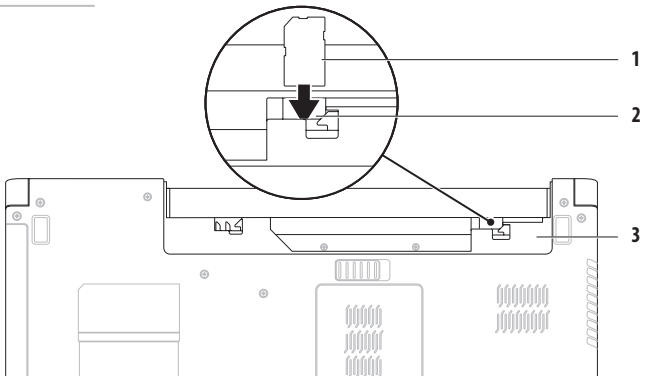

Kartu SIM nainstalujete takto:

- **1.** Vypněte počítač.
- 2. Vyjměte baterii (viz "Vyjmutí a vložení baterie" na straně [34](#page-35-1)).
- **3.** Zasuňte kartu SIM do slotu pro kartu SIM voddělení pro baterii.
- 4. Vložte baterii (viz "Vyjmutí a vložení baterie" na straně [34\)](#page-35-1).
- **5.** Zapněte počítač.

Kartu SIM vyjmete tak, že ji stisknete a vysunete.

## <span id="page-13-1"></span><span id="page-13-0"></span>**Povolení nebo zakázání bezdrátových technologií (volitelné)**

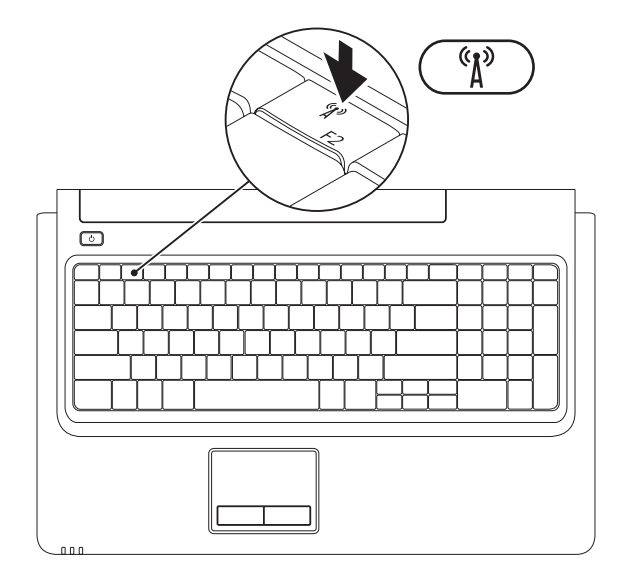

Povolení bezdrátové technologie:

- **1.** Zkontrolujte, zda je počítač zapnutý.
- 2. V řadě funkčních kláves na klávesnici stiskněte klávesu pro bezdrátové připoiení <sup>«</sup>A<sup>»</sup>.

Na obrazovce se zobrazí potvrzení vybrané možnosti.

Bezdrátová síť je povolena

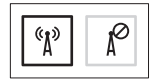

Bezdrátová síť je zakázána

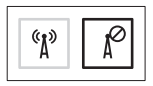

Zakázání bezdrátové technologie:

Opětovným stisknutím klávesy pro bezdrátovou síť <sup>«</sup> $\mathbb{I}^3$ » v řadě funkčních kláves na klávesnici vypnete všechna bezdrátová připojení.

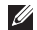

**POZNÁMKA:** Klávesa pro bezdrátovou síť umožňuje rychle vypnout všechny typy bezdrátového připojení (WiFi a Bluetooth®) vpočítači, například během letu, kdy jste oto požádáni.

# <span id="page-15-0"></span>**Připojení k Internetu (volitelné)**

Chcete-li se připojit k Internetu, je nutné zajistit externí modem nebo připojení ksíti a poskytovatele internetových služeb (ISP). Pokud není externí modem USB nebo adaptér WLAN součástí vaší původní objednávky, můžete si jej zakoupit na webu společnosti Dell na adrese **www.dell.com**.

## **Nastavení připojení k Internetu pomocí kabelu**

- • Pokud využíváte připojení prostřednictvím modemu DSL, kabelového nebo satelitního modemu, kontaktujte svého poskytovatele internetových služeb nebo operátora mobilních telefonních služeb a vyžádejte si pokyny pro připojení.
- • Používáte-li telefonické připojení k síti, připojte před nastavením připojení k Internetu do externího modemu USB (volitelný) a do telefonní přípojky ve stěně telefonní kabel. Pokyny pro dokončení nastavení kabelového připojení k Internetu naleznete v části "Nastavení připojení k Internetu" na straně [16](#page-17-0).

#### **Instalace a nastavení přenosného počítače Inspiron**

## **stavení bezdrátového připojení**

**POZNÁMKA:** Informace o nastavení bezdrátového  $\mathscr U$ směrovače naleznete vdokumentaci dodané se směrovačem.

Aby bylo možné používat bezdrátové připojení kInternetu, je třeba nastavit připojení kbezdrátovému směrovači.

Připojení kbezdrátovému směrovači nastavíte takto:

## Windows Vista**®**

- 1. Zkontrolujte, zda jsou v počítači povoleny bezdrátové technologie (další informace naleznete v části "Povolení nebo zakázání bezdrátových technologií" na straně [12\)](#page-13-1).
- **2.** Uložte a zavřete všechny otevřené soubory a ukončete všechny spuštěné programy.
- **3.** Klikněte na položky Start <sup>€→</sup>→ Připojit.
- **4.** Postupujte podle pokynů na obrazovce a dokončete nastavení.

## Windows**®**<sup>7</sup>

- 1. Zkontrolujte, zda jsou v počítači povoleny bezdrátové technologie (další informace naleznete v části "Povolení nebo zakázání bezdrátových technologií" na straně [12\)](#page-13-1).
- **2.** Uložte a zavřete všechny otevřené soubory a ukončete všechny spuštěné programy.
- **3.** Klikněte na tlačítko Start  $\leftrightarrow$ **Ovládací panely→ Síť a Internet**→ **Centrum síťových připojení a sdílení**→ **Nastavit nové připojení nebo síť**→ **Připojit k síti**.
- **4.** Postupujte podle pokynů na obrazovce a dokončete nastavení.

## <span id="page-17-0"></span>**Nastavení připojení k Internetu**

Poskytovatelé služeb Internetu a jejich nabídky se v jednotlivých zemích liší. Nabídku připojení k Internetu pro vaši zemi získáte od místních poskytovatelů.

Pokud se vám nedaří připojit se k Internetu, ale v minulosti jste se již úspěšně připojili, mohlo dojít k výpadku na straně poskytovatele. Informujte poskytovatele internetového připojení o stavu služby nebo se o připojení pokuste později.

Informace o svém poskytovateli připojení mějte stále při ruce. Pokud ještě nemáte poskytovatele připojení k Internetu, můžete jej vyhledat pomocí **Průvodce připojením k Internetu**.

Nastavení internetového připojení:

#### Windows Vista

- **POZNÁMKA:** Následující pokyny se vztahují kvýchozímu zobrazení systému Windows, proto se vás nemusí týkat, pokud ve svém počítači Dell™ používáte Klasické nastavení systému Windows.
- **1.** Uložte a zavřete všechny otevřené soubory a ukončete všechny spuštěné programy.
- **2.** Klikněte na položky Start  $\rightarrow$  **→ Ovládací panely → Síť a Internet**→ **Centrum síťových připojení a sdílení**→ **Nastavit nové připojení nebo síť**→ **Připojit k Internetu**. Zobrazí se okno **Připojit k Internetu**.
- **POZNÁMKA:** Pokud nevíte, které připojení si máte vybrat,  $\mathscr{M}$ klikněte na odkaz **Chci pomoc při výběru** nebo se obraťte na svého poskytovatele internetových služeb.
- **3.** Postupujte podle pokynů na obrazovce a dokončete nastavení systému s využitím informací o nastavení dodaných vaším poskytovatelem připojení.

#### **Instalace a nastavení přenosného počítače Inspiron**

#### Windows 7

- **1.** Uložte a zavřete všechny otevřené soubory a ukončete všechny spuštěné programy.
- **2.** Klikněte na položky Start  $\bigoplus$ → Ovládací panely→ Síť **a Internet**→ **Centrum síťových připojení a sdílení**→ **Nastavit nové připojení nebo síť**→ **Připojit k Internetu**. Zobrazí se okno **Připojit k Internetu**.
- 
- **POZNÁMKA:** Pokud nevíte, které připojení si máte vybrat, klikněte na odkaz **Chci pomoc při výběru** nebo se obraťte na svého poskytovatele internetových služeb.
- **3.** Postupujte podle pokynů na obrazovce a dokončete nastavení systému s využitím informací o nastavení dodaných vaším poskytovatelem připojení.

# <span id="page-19-0"></span>**Použití přenosného počítače Inspiron**

Tato část obsahuje informace o funkcích, které jsou k dispozici v přenosném počítači Inspiron.

# **Pohled zprava**

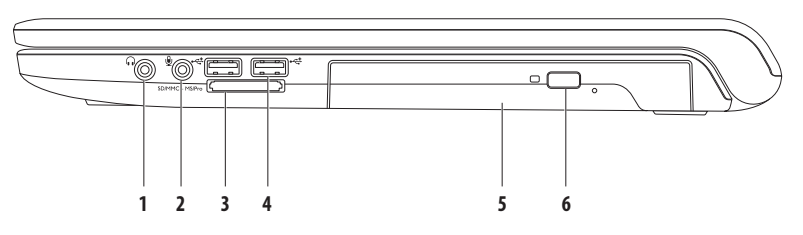

- **1 Konektor zvukového výstupu/sluchátek** umožňuje připojit jeden pár sluchátek nebo aktivní reproduktor či zvukový systém.
- **2 Konektor zvukového vstupu/mikrofonu** umožňuje připojit mikrofon nebo vstupní signál pro zvukové programy.
- **3** SD/MMC MS/Pro **Čtečka paměťových karet 7 v 1** zajišťuje rychlý a praktický způsob zobrazení a sdílení digitálních fotografií, hudby, videa a dokumentů uložených na následujících digitálních multimediálních kartách:
	- paměťová karta Secure Digital (SD), vydání vydání v hlastních vydání vydání v hlastních v hlastních v hlastních v hlastních v hlastních v hlastních v hlastních v hlastních v hlastních v hlastních v hlastních v hlastních
	- karta Secure Digital High Capacity (SDHC), **•** karta Memory Stick PRO,
	-
- 
- 
- karta Multi Media Card (MMC). • **Example 2014 And Card (typ M** a typ H)
- $\cdot$  MMC+

**POZNÁMKA:** Počítač je dodáván splastovou záslepkou ve slotu pro paměťové karty. Záslepka chrání nepoužívané sloty před prachem a dalšími nečistotami. Uložte ji pro případ, že ve slotu nebude vložena žádná karta. Záslepky z jiných počítačů nemusí mít stejné rozměry.

- **4 Konektory USB 2.0 (2)** umožňují připojení kzařízením USB, jako je například myš, klávesnice, tiskárna, externí jednotka nebo přehrávač MP3.
- **5 Optická jednotka** přehrává nebo zaznamenává data na disky CD, DVD a Blu-ray (volitelné). Při vkládání disků do podavače optické jednotky dbejte na to, aby strana spotiskem nebo nápisem směřovala nahoru.
- **6 Tlačítko pro vysunutí** po stisknutí vysune podavač optické jednotky.

## <span id="page-21-0"></span>**Použití přenosného počítače Inspiron**

## **Pohled zleva**

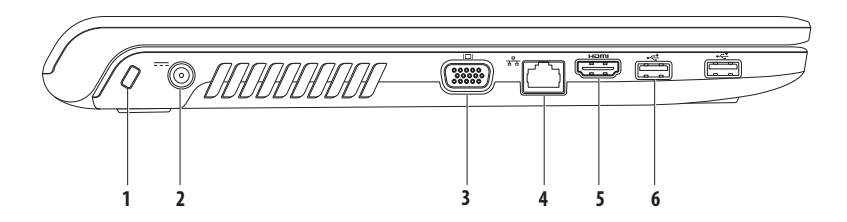

**1 Slot pro bezpečnostní kabel** – umožňuje připojení volně prodejného bezpečnostního kabelu kpočítači.

**POZNÁMKA:** Před zakoupením bezpečnostního kabelu se přesvědčte, zda jej lze zapojit do slotu pro bezpečnostní kabel vpočítači.

- **2 Konektor adaptéru střídavého proudu** umožňuje připojit adaptér střídavého proudu zajišťující napájení počítače a nabíjení baterie.
- **3 Konektor VGA** umožňuje připojení monitoru nebo projektoru.
- **4 Síťový konektor** pokud používáte signál přenášený síťovým kabelem, umožňuje připojení počítače ksíti nebo širokopásmovému zařízení.
- **5 Konektor HDMI** umožňuje připojit televizní přijímač TV jak pro zvukové signály, tak pro videosignály 5.1. **POZNÁMKA:** Pokud používáte monitor, čte pouze videosignál.
- **6 Konektory USB 2.0 (2)** umožňují připojení kzařízením USB, jako je například myš, klávesnice, tiskárna, externí jednotka nebo přehrávač MP3.

## <span id="page-23-0"></span>**Pohled zepředu**

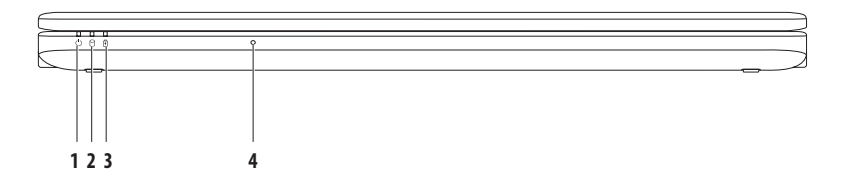

- **1 Kontrolka napájení** ukazuje tyto stavy napájení:
	- • Nepřerušované bílé světlo počítač je zapnut.
	- • Pomalu blikající bílé světlo počítač je vúsporném režimu.
	- Kontrolka nesvítí počítač je vypnut nebo v režimu hibernace.
- **2 Kontrolka aktivity pevného disku** rozsvítí se, když počítač načítá nebo zapisuje data. Přerušované světlo indikuje aktivitu pevného disku.

**3 Kontrolka baterie** – pokud je počítač napájen pomocí adaptéru střídavého proudu nebo baterie, ukazuje tyto stavy.

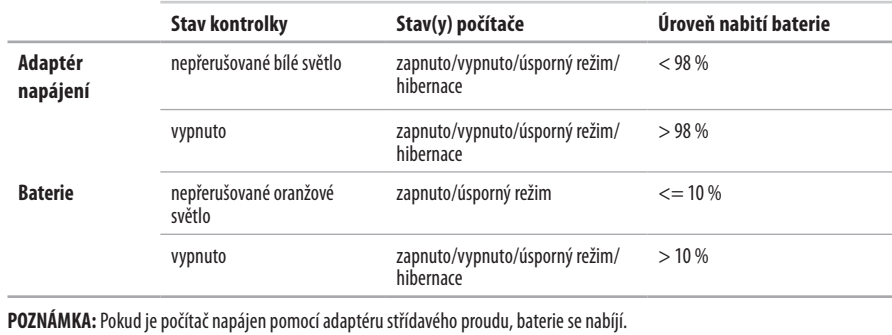

**4 Analogový mikrofon** – vestavěný mikrofon pro konferenční hovory nebo konverzaci.

## <span id="page-25-0"></span>**Základna počítače a funkce klávesnice**

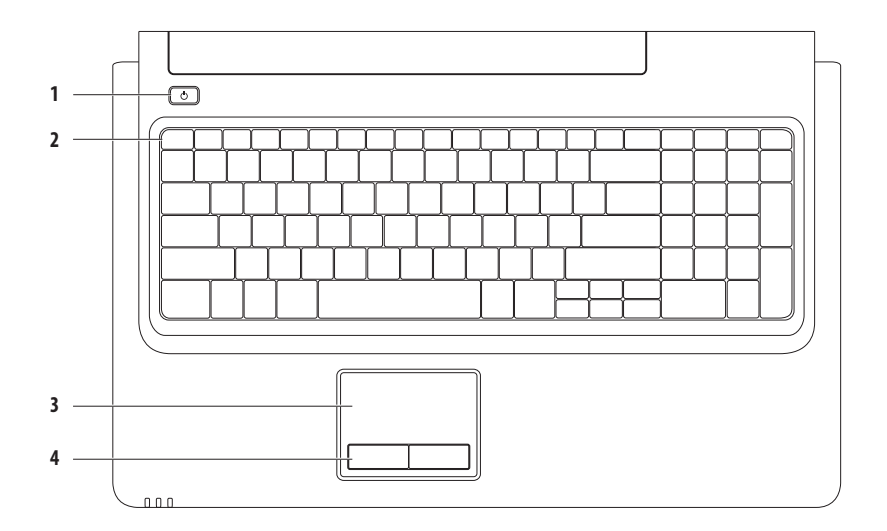

## **1 Vypínač** – stisknutím zapíná a vypíná počítač.

- **2 Řada funkčních kláves** vtéto řadě jsou umístěny klávesa pro povolení nebo zakázání bezdrátových technologií, klávesa zvyšování a snižování jasu, klávesy pro multimédia a klávesa pro povolení nebo zakázání používání dotykové podložky. Další informace o klávesách pro multimédia najdete v části "Klávesy ovládacích prvků multimédií" na straně [28](#page-29-1).
- **3 Dotyková podložka** zajišťuje funkce myši pro pohyb kurzoru, přetažení či přesunutí vybraných položek a kliknutí levým tlačítkem (po kliknutí na povrch panelu). Podporuje funkce **Posouvání** a**Zvětšení**. Další informace najdete včásti "Gesta dotykové podložky" na straně [26](#page-27-1).

POZNÁMKA: Pro povolení nebo zakázání používání dotykové podložky stiskněte klávesu **ES** v řadě funkčních kláves klávesnice.

**4 Tlačítka dotykové podložky(2)** – zajišťují funkce kliknutí levým a pravým tlačítkem stejně jako myš.

# <span id="page-27-1"></span><span id="page-27-0"></span>**Gesta dotykové podložky**

**Posouvání**

Umožňuje procházení obsahu. Funkce posouvání zahrnuje:

**Tradiční posouvání** – umožňuje posouvání nahoru a dolů, doprava a doleva.

Posouvání nahoru a dolů:

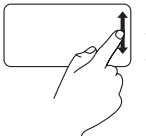

Pohybujte prstem nahoru nebo dolů voblasti vertikálního posouvání (zcela vpravo na dotykové podložce)

**Kruhové posouvání** – umožňuje posouvání nahoru a dolů, doprava adoleva.

Posouvání nahoru a dolů:

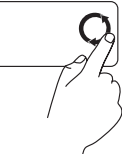

Kruhovým pohybem prstu v oblasti vertikálního posouvání (zcela vpravo na dotykové podložce) proti směru hodinových ručiček zajistíte posouvání nahoru, pohybem ve směru hodinových ručiček zajistíte posouvání dolů.

Posouvání doprava a doleva:

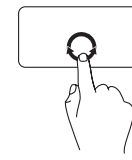

Kruhovým pohybem prstu voblasti horizontálního posouvání (zcela dole na dotykové podložce) ve směru hodinových ručiček zajistíte posouvání vpravo, pohybem proti směru hodinových ručiček zajistíte posouvání vlevo.

Posouvání doprava a doleva:

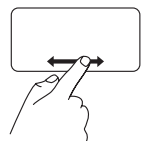

Pohybujte prstem doprava nebo doleva voblasti horizontálního posouvání (zcela dole na dotykové podložce)

### **Použití přenosného počítače Inspiron**

## **Zvětšení**

Umožňuje zvyšovat nebo snižovat zvětšení obsahu na obrazovce. Funkce zvětšení zahrnuje:

**Zvětšování jedním prstem** – umožňuje zvětšování nebo zmenšování.

Zvětšení:

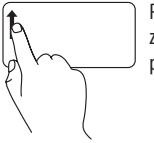

Pohybujte prstem nahoru v oblasti zvětšování (zcela vlevo na dotykové podložce).

Zmenšení:

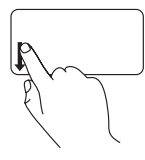

Pohybujte prstem dolů v oblasti zvětšování (zcela vlevo na dotykové podložce).

## <span id="page-29-1"></span><span id="page-29-0"></span>**Klávesy ovládacích prvků multimédií**

Klávesy ovládacích prvků multimédií jsou na klávesnici umístěny vřadě funkčních kláves. Jestliže chcete použít ovládací prvky multimédií, stiskněte požadovanou klávesu. Klávesy ovládacích prvků multimédií můžete konfigurovat pomocí položky **Function Key Behavior** (Chování funkční klávesy) v nástroji pro nastavení systému **System Setup** (BIOS) nebo v**Centru nastavení mobilních zařízení** (Windows Mobility Center).

## **Nástroj System Setup (BIOS)** –

Přechod na položku **Function Key Behavior** (Chování funkční klávesy):

- **1.** Stisknutím klávesy <F2> během testu při spuštění počítače (POST) přejdete do nástroje pro nastavení systému **System Setup** (BIOS).
- **2.** V části **Function Key Behavior** (Chování funkční klávesy) vyberte možnost **Multimedia Key First** (Nejprve multimediální klávesa) nebo **Function Key First** (Nejprve funkční klávesa).

Možnosti nastavení včásti **Function Key Behavior** (Chování funkční klávesy) jsou:

**Multimedia Key First** (Nejprve multimediální klávesa) – jedná se o výchozí nastavení. Stisknutím jakékoli klávesy ovládacího prvku multimédií provede přidruženou akci multimédií. Chcete-li použít funkční klávesu, stiskněte klávesu <Fn> + požadovanou funkční klávesu.

**Function Key First** (Nejprve funkční klávesa) – stisknutím libovolné funkční klávesy provedete přidruženou funkci. Pro akci multimédií stiskněte klávesu <Fn> + požadovanou klávesu ovládacího prvku multimédií.

**POZNÁMKA:** Možnost **Multimedia Key First** (Nejprve multimediální klávesa) je aktivní pouze voperačním systému.

## **Centrum nastavení mobilních zařízení** –

- **1.** Stisknutím kláves <  $\left(3\right)$  > < X > spustíte Centrum nastavení mobilních zařízení.
- **2.** U položky **Function Key Row** (Řádek funkčních kláves) vyberte možnost **Function Key** (Funkční klávesa) nebo **Multimedia Key** (Multimediální klávesa).

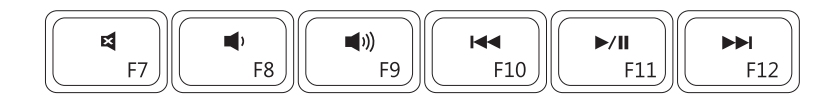

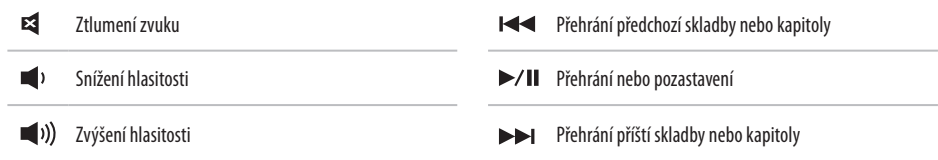

# <span id="page-31-0"></span>**Používání optické jednotky**

**VAROVÁNÍ: Při otevírání nebo zavírání netlačte na podavač optické jednotky. Pokud optickou jednotku nepoužíváte, nevysunujte podavač optické jednotky.** 

**VAROVÁNÍ: Při přehrávání disku nebo záznamu dat na disk počítač nepřemísťujte.** 

Optická jednotka přehrává nebo zaznamenává data na disky CD, DVD a Blue-ray (volitelné). Při vkládání disků do podavače optické jednotky dbejte na to, aby strana s potiskem nebo nápisem směřovala nahoru.

Vložení disku do optické jednotky:

- **1.** Stiskněte tlačítko vysunutí na optické jednotce.
- **2.** Vysuňte podavač optické jednotky.
- **3.** Položte disk stranou seštítkem nahoru doprostřed podavače optické jednotky a nasaďte disk na unášecí vřeteno.
- **4.** Zasuňte podavač zpět do jednotky

## **Použití přenosného počítače Inspiron**

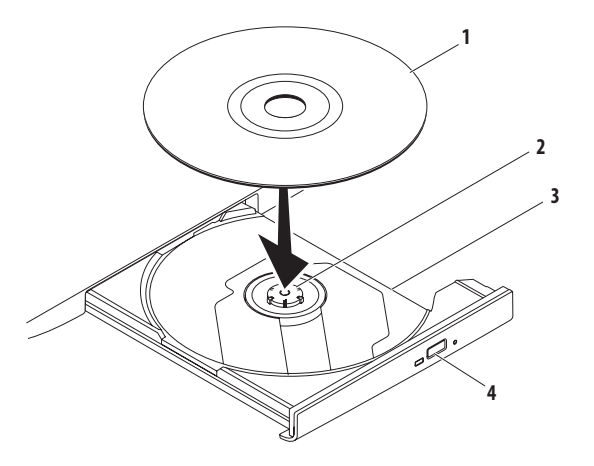

#### disk

- vřeteno
- podavač optické jednotky
- tlačítko vysunutí

## <span id="page-33-0"></span>**Funkce displeje**

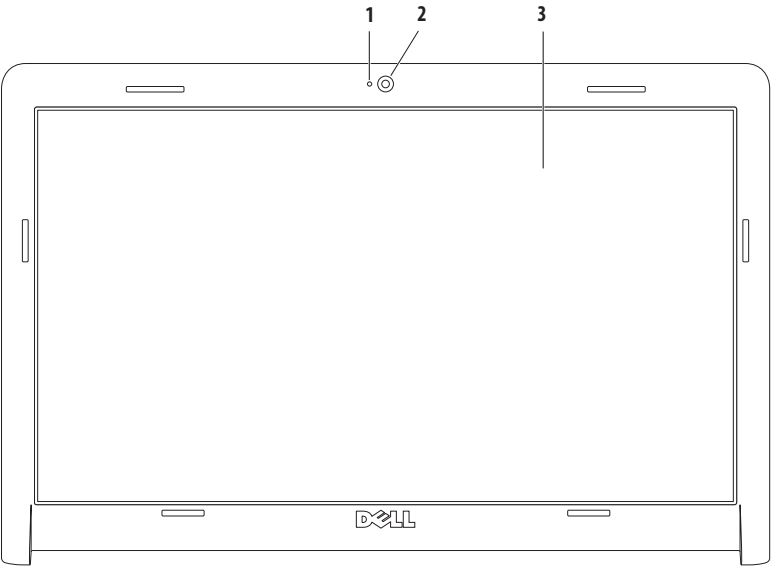

- **Kontrolka činnosti kamery** indikuje, zda je kamera zapnutá nebo vypnutá.
- **Kamera** vestavěná kamera pro záznam videa, videokonference a konverzace.
- **Displej** displej se může lišit vzávislosti na vybraných možnostech při nákupu počítače. Další informace odisplejích získáte v*Průvodci technologiemi Dell* vpočítači nebo na adrese **support.dell.com/manuals**.

# <span id="page-35-0"></span>**Prodloužená životnost baterie Dell**

Prodloužená životnost baterie Dell poskytuje možnost využít maximální dobu použití baterie jako zdroje napájení. Tato funkce je ve výchozím nastavení povolená a aktivuje se při odpojení počítače z napájení adaptérem střídavého proudu.

Tuto funkci povolíte nebo zakážete stisknutím klávesy <F3>. Aktuální stav se zobrazí v překryvném okně **Prodloužená životnost baterie**.

Více informací o možnostech přizpůsobení Prodloužené životnosti baterie Dell získáte takto:

- **1.** Stiskněte klávesu <F3>. Zobrazí se překryvné okno **Prodloužená životnost baterie**.
- **2.** Klikněte na tlačítko **Zobrazit nastavení**. Zobrazí se okno **Měřič baterie**.
- **3.** Klikněte na položku **Co je Prodloužená životnost baterie Dell?**.

# <span id="page-35-1"></span>**Vyjmutí a výměna baterie**

**VÝSTRAHA: Před provedením libovolného z postupů vtéto části si pročtěte bezpečnostní pokyny dodané s počítačem.**

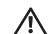

- **VÝSTRAHA: V případě používání nevhodné baterie hrozí zvýšené nebezpečí požáru nebo výbuchu. Tento počítač by měl používat pouze baterii zakoupenou u společnosti Dell. Nepoužívejte baterie zjiných počítačů.**
- **VÝSTRAHA: Před vyjmutím baterie vypněte počítač a odpojte externí kabely (včetně adaptéru střídavého proudu).**

Postup při odstranění baterie:

- **1.** Vypněte počítač a otočte jej.
- **2.** Přesuňte uvolňovací západku baterie do odemčené polohy.
- **3.** Vysuňte baterii z přihrádky.
#### **Použití přenosného počítače Inspiron**

Postup při výměně baterie:

- **1.** Zarovnejte otvory na baterii sdrážkami voddělení pro baterii.
- **2.** Zasuňte baterii do pozice, dokud nezapadne na místo.

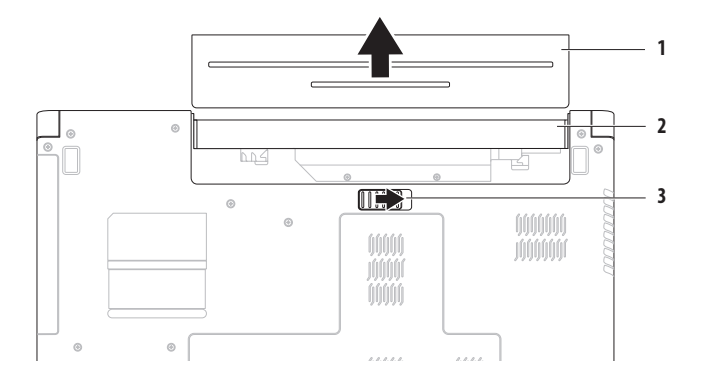

- baterie
- oddělení pro baterii
- západka pro uvolnění baterie

### **Softwarové funkce**

POZNÁMKA: Další informace o funkcích popsaných v této  $\mathscr{U}$ části získáte v*Průvodci technologiemi Dell* na pevném disku nebo na adrese **support.dell.com**.

#### **Produktivita a komunikace**

V počítači je možné vytvářet prezentace, brožury, přání, letáky a tabulky. Zároveň můžete zobrazovat a upravovat digitální fotografie a obrázky. Software nainstalovaný v počítači zijstíte na nákupní objednávce.

Jakmile se připojíte k Internetu, budete moci navštěvovat weby, nastavovat e-mailové účty, ukládat soubory na server nebo je stahovat je, případně provádět další činnosti.

#### **Zábava a multimédia**

V počítači je možné sledovat videa, hrát hry a poslouchat hudbu nebo internetové rozhlasové stanice.

Můžete stahovat nebo kopírovat obrázky či videosoubory z přenosných zařízení, jako jsou digitální kamery a mobilní telefony. Volitelné softwarové aplikace vám umožňují uspořádat a vytvořit hudbu a videosoubory, které lze zaznamenat na disk, uložit do přenosných zařízení (jako jsou přehrávače MP3 a kapesní zábavní zařízení) nebo přehrát a zobrazit přímo na připojeném televizoru, projektoru či zařízení domácího kina.

#### **Přizpůsobení plochy**

Možnosti přizpůsobení voperačním systému můžete použít ke změně vzhledu, rozlišení, tapety, spořiče obrazovky a dalších funkcí na ploše.

Jak přizpůsobit plochu:

#### Windows Vista®

- **1.** Klikněte pravým tlačítkem myši na otevřenou oblast plochy.
- **2.** Kliknutím na příkaz **Přizpůsobit** otevřete okno **Přizpůsobit vzhled a zvuky**, kde získáte další informace o možnostech přizpůsobení.

Windows® 7

- **1.** Klikněte pravým tlačítkem myši na otevřenou oblast plochy.
- **2.** Po kliknutí na položku **Přizpůsobit** se otevře okno **Změnit obrazové efekty a zvuky v počítači**, kde naleznete všechny možnosti nastavení.

#### **Přizpůsobení nastavení úspory energie**

Pomocí možností napájení voperačním systému je možné vpočítači nakonfigurovat nastavení napájení. V operačním systému Microsoft<sup>®</sup> Windows nainstalovaném v počítači Dell jsou k dispozici tyto možnosti:

#### Windows Vista

- **• Doporučováno společností Dell** nabízí plný výkon, když jej potřebujete, a úsporu energie během intervalů nečinnosti.
- **Úsporný režim** Šetří energii v počítači snížením výkonu systému, čímž maximalizuje výdrž baterie. Zároveň snižuje množství energie spotřebované počítačem během jeho provozu.
- **• Vysoký výkon** Zajišťuje nejvyšší úroveň výkonu systému vpočítači tím, že uzpůsobí taktovací frekvenci procesoru podle konkrétní činnosti a maximalizuje výkon celého systému.

#### **Použití přenosného počítače Inspiron**

#### Windows 7

- **Úsporný režim** Šetří energii v počítači snížením výkonu systému, čímž maximalizuje výdrž baterie. Zároveň snižuje množství energie spotřebované počítačem během jeho provozu.
- **• Rovnováha (doporučováno)** automaticky vytváří rovnováhu mezi výkonem a spotřebou energie v hardwaru, který to umožňuje.

#### **Přenos informací do nového počítače**

Jak přenést informace do nového počítače:

Windows Vista

- $\mathscr{M}$ 
	- **POZNÁMKA:** Následující pokyny se vztahují kvýchozímu zobrazení systému Windows, proto se vás nemusí týkat, pokud v počítači Dell™ používáte Klasické nastavení systému **Windows**
- **1.** Klikněte na položky Start  $\leftrightarrow$  **Ovládací panely→ Systém a údržba**→ **Uvítací centrum**→ **Přenést soubory a nastavení**.

Pokud se zobrazí okno **Řízení uživatelských účtů**, klikněte na tlačítko **Pokračovat**.

**2.** Postupujte podle pokynů průvodce **Windows Easy Transfer**.

Windows 7

- **1.** Klikněte na položky Start **↔ → Ovládací panely**.
- **2.** Do vyhledávacího pole napište Přenos a klikněte na položku **Přenos souborů z jiného počítače**.
- **3.** Postupujte podle pokynů v průvodci Snadný přenos **Windows**.

#### **Zálohování dat**

Doporučujeme pravidelně zálohovat soubory a složky v počítači. Zálohování dat:

Windows Vista

**1.** Klikněte na položky Start  $\bigoplus$ → Ovládací panely→ **Systém a údržba**→ **Centrum zálohování a obnovení**→ **Zálohovat soubory**.

Pokud se zobrazí okno **Řízení uživatelských účtů**, klikněte na tlačítko **Pokračovat**.

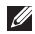

**22 POZNÁMKA: Některá vydání systému Windows Vista** umožňují zálohování počítače.

2. Postupujte podle pokynů v průvodci **Zálohování souborů**.

Windows 7

- **1.** Klikněte na položky Start  $\bigoplus$  → Ovládací panely→ **Systém a zabezpečení**→ **Zálohování a obnovení.**
- **2.** Klikněte na položku **Nastavit zálohování...**
- **3.** Postupujte podle pokynů průvodce **Konfigurace zálohování**.

### **Zálohování online pomocí služby Dell DataSafe**

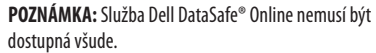

 $\mathscr{M}$ 

<u>U</u>

dostupná všude. **POZNÁMKA:** Pro vyšší rychlost odesílání/stahování dat je

Dell DataSafe Online je služba automatizovaného zálohování a obnovení, která pomáhá chránit data a další důležité soubory před závažnými případy, jako jsou krádež, požár či přírodní katastrofy. Pro přístup ke službě v počítači stačí heslem chráněný -účet.

Další informace naleznete na webu **delldatasafe.com.**

doporučeno širokopásmové připojení.

Naplánování zálohování:

- **1.** Na hlavním panelu dvakrát klikněte na ikonu i služby Dell DataSafe Online.
- **2.** Postupujte podle pokynů na obrazovce.

## **Dell Dock**

Dell Dock je skupina ikon umožňující snadný přístup kčasto používaným aplikacím, souborům a složkám. Aplikaci Dock lze přizpůsobit pomocí:

- • Přidávání a odebírání ikon
- Seskupení souvisejících ikon do kategorií
- • Změny barvy a umístění aplikace Dock
- • Změny chování ikon

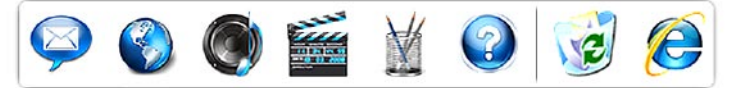

### **Přidání kategorie**

- **1.** Klikněte pravým tlačítkem myši na aplikaci Dock, klikněte na položky **Přidat**→ **Kategorie**. Zobrazí se okno **Přidat/Upravit kategorii**.
- **2.** Do pole **Název** zadejte název kategorie.
- **3.** Zpole **Vybrat obrázek** vyberte ikonu pro kategorii.
- **4.** Klepněte na tlačítko **Uložit**.

#### **Přidání ikony**

Přetáhněte ikonu do aplikace Dock nebo kategorie.

#### **Odebrání kategorie nebo ikony**

- **1.** Klikněte pravým tlačítkem myši na kategorii nebo ikonu vaplikaci Dock a vyberte příkaz **Odstranit zástupce** nebo **Odstranit kategorii**.
- **2.** Postupujte podle pokynů na obrazovce.

#### **Přizpůsobení aplikace Dock**

- **1.** Klikněte pravým tlačítkem myši na aplikaci Dock a vyberte příkaz **Advanced Setting** (Upřesnit nastavení).
- **2.** Výběrem požadované možnosti přizpůsobíte aplikaci Dock.

# <span id="page-42-0"></span>**Odstraňování problémů**

Tato část obsahuje informace o řešení potíží s počítačem. Pokud daný problém nelze vyřešit pomocí následujících pokynů, vyhledejte informace v části "Použití nástrojů podpory" na straně [48](#page-49-0) nebo "Kontaktování společnosti Dell" na straně [68.](#page-69-0)

### **Zvukové signály**

Dojde-li kchybě nebo problému, může počítač během spouštění vydávat série zvukových signálů. Tyto série zvukových signálů identifikují problém. Kód zvukového signálu si opište a kontaktujte společnost Dell (další informace naleznete v části "Kontaktování společnosti Dell" na straně[68\)](#page-69-0).

 $\mathbb Z$ 

**POZNÁMKA:** Chcete-li vyměňovat díly, vyhledejte informace vServisní příručce na adrese **support.dell.com/manuals**.

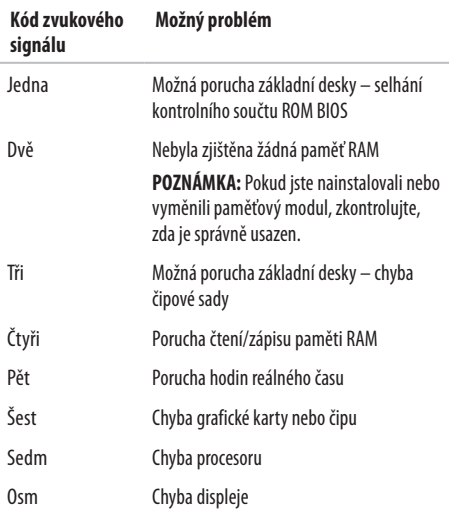

#### **Odstraňování problémů**

### **Potíže se sítí**

#### **Bezdrátové připojení Ztráta bezdrátového připojení k síti** –

Bezdrátový směrovač je v offline režimu nebo v počítači bylo zakázáno bezdrátové připojení.

- • Zkontrolujte, zda jsou povoleny bezdrátové technologie (další informace naleznete včásti "Povolení nebo zakázání bezdrátových technologií" na straně [12](#page-13-0)).
- • Zkontrolujte, zda je bezdrátový směrovač zapnut a připojen ke zdroji dat (tj. kabelovému modemu nebo síťovému rozbočovači).
- • Bezdrátové připojení pravděpodobně blokují nebo přerušují interference. Přesuňte počítač blíže kbezdrátovému směrovači.
- • Obnovte připojení kbezdrátovému směrovači: (další informace naleznete v části "Nastavení bezdrátového připojení" na straně [15](#page-16-0)).

#### **Kabelové připojení**

**Ztráta připojení k síti** – kabel se uvolnil nebo je poškozen.

- • Zkontrolujte kabel a přesvědčte se, zda je řádně zapojen a zda není poškozen.
- • Pokud problém přetrvává, obraťte se na správce sítě nebo poskytovatele internetových služeb (ISP).

### **Potíže s napájením**

**Kontrolka napájení/baterie nesvítí** – počítač je buď vypnutý, nebo vúsporném režimu či vrežimu hibernace, nebo není napájen.

- • Stiskněte tlačítko napájení. Pokud je počítač vypnut nebo vrežimu hibernace, vrátí se kestandardnímu provozu.
- • Stiskněte libovolnou klávesu na klávesnici, pomocí připojené myši či prstu na dotykové podložce zahýbejte ukazatelem nebo stiskněte tlačítko napájení. Obnovíte tím standardní provoz.
- • Řádně připojte kabel adaptéru střídavého proudu do konektoru počítače i do elektrické zásuvky.
- • Pokud je adaptér střídavého proudu připojen do napájecí rozdvojky, zkontrolujte, zda je rozdvojka připojena do zásuvky a zda je zapnuta. Vyřaďte z okruhu ochranná (jisticí) zařízení, napájecí rozdvojky a prodlužovací kabely a ověřte si, že bez nich počítač řádně pracuje.
- • Zkontrolujte, zda řádně funguje elektrická zásuvka tak, že do ní připojíte jiné zařízení, například lampu.
- • Zkontrolujte připojení kabelu adaptéru střídavého proudu. Pokud je adaptér střídavého proudu vybaven kontrolkou, přesvědčte se, zda tato kontrolka svítí.

#### **Kontrolka napájení/baterie svítí nepřerušovaným bílým**

**světlem**– počítač je vúsporném režimu nebo vrežimu hibernace, nebo je možné, že nereaguje displej.

- • Stiskněte a podržte tlačítko napájení, dokud se počítač nevypne. Pak jej znovu zapněte.
- Jestliže nereaguje displej, stiskněte a podržte tlačítko napájení, dokud se počítač nevypne. Pak jej znovu zapněte.
- • Stiskněte libovolnou klávesu na klávesnici, pomocí připojené myši či prstu na dotykové podložce zahýbejte ukazatelem nebo stiskněte tlačítko napájení. Obnovíte tím standardní provoz.
- • Pokud problémy přetrvávají, kontaktujte společnost Dell (více informací v části "Kontaktování společnosti Dell" na straně [68\)](#page-69-0).

#### **Odstraňování problémů**

#### **Kontrolka napájení bliká bíle** – počítač je vúsporném režimu.

- • Stiskněte libovolnou klávesu na klávesnici, pomocí připojené myši či prstu na dotykové podložce zahýbejte ukazatelem nebo stiskněte tlačítko napájení. Obnovíte tím standardní provoz.
- • Pokud problémy přetrvávají, kontaktujte společnost Dell (více informací v části "Kontaktování společnosti Dell" na straně [68](#page-69-0)).

#### **Kontrolka baterie svítí nepřerušovaným**

**oranžovým světlem**– počítač je vúsporném režimu a úroveň nabití baterie je nízká.

- • Zajistěte napájení počítače připojením adaptéru střídavého proudu, který současně nabije baterii.
- • Stiskněte libovolnou klávesu na klávesnici, pomocí připojené myši či prstu na dotykové podložce zahýbejte ukazatelem nebo stiskněte tlačítko napájení. Obnovíte tím standardní provoz.
- • Pokud problémy přetrvávají, kontaktujte společnost Dell (více informací v části "Kontaktování společnosti Dell" na straně [68](#page-69-0)).

#### **Zjistili jste interference, které ruší příjem v počítači:**

Nežádoucí signál vytváří interference, které přerušují nebo blokují další signály. Některé příklady zdrojů rušení:

- • Napájecí prodlužovací kabely, prodlužovací kabely klávesnice a prodlužovací kabely myši.
- Příliš mnoho zařízení připojených k jediné napájecí rozdvojce.
- Několik napájecích rozdvojek připojených do stejné elektrické zásuvky.

### **Potíže s pamětí**

#### **Zobrazí se zpráva o nedostatku paměti** –

- • Uložte a zavřete všechny otevřené soubory a ukončete všechny nepoužívané spuštěné programy. Pak ověřte, zda se uvedeným postupem potíže vyřeší.
- V dokumentaci k softwaru se informuite o minimálních požadavcích na operační paměť.
- • Znovu usaďte paměťové moduly do konektorů (příslušné pokyny naleznete v*servisní příručce* na webu **support.dell.com/manuals**).
- • Pokud problémy přetrvávají, kontaktujte společnost Dell (více informací v části "Kontaktování společnosti Dell" na straně [68\)](#page-69-0).

#### **Jiné potíže s pamětí** –

- • Postupujte podle pokynů kinstalaci paměti (viz Servisní příručka na adrese **support.dell.com/manuals**).
- Zkontrolujte, zda je paměťový modul s počítačem kompatibilní. Počítač podporuje paměťové moduly DDR3. Další informace o typu paměti podporované počítačem získáte v části "Základní specifikace" na straně [72](#page-73-0).
- • Znovu usaďte paměťové moduly (viz Servisní příručka na adrese **support.dell.com/manuals**) a ujistěte se, že počítač s pamětí správně komunikuje.
- • Spusťte diagnostický nástroj Dell Diagnostics (viz část "Diagnostický nástroj Dell Diagnostics" na straně [51](#page-52-0)).
- • Pokud problémy přetrvávají, kontaktujte společnost Dell (více informací v části "Kontaktování společnosti Dell" na straně [68\)](#page-69-0).

### <span id="page-47-0"></span>**Zablokování a problémy se softwarem**

**Počítač se nespustí** – ověřte, zda je napájecí kabel pevně připojen kpočítači i kelektrické zásuvce.

#### **Program přestane reagovat**:

Ukončete program následujícím postupem:

- 1. Opakovaně stiskněte kombinaci kláves <Ctrl><Shift><Fsc>.
- **2.** Klikněte na kartu **Aplikace**.
- **3.** Kliknutím vyberte program, který přestal reagovat.
- **4.** Klikněte na tlačítko **Ukončit úlohu**.

**Opakované zhroucení programu:** Vyhledejte informace vdokumentaci ksoftwaru. V případě potřeby software odinstalujte a znovu nainstalujte.

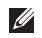

**POZNÁMKA:** Pokyny kinstalaci obvykle naleznete vdokumentaci ksoftwaru nebo na disku CD.

#### **Počítač přestane reagovat nebo se zobrazí modrá obrazovka**:

#### **VÝSTRAHA: Pokud řádně neukončíte operační systém, může dojít ke ztrátě dat.**

Jestliže počítač nereaguje na stisknutí klávesy ani na pohyb myši, stiskněte tlačítko napájení po dobu nejméně 8 až 10 sekund, dokud se počítač nevypne, a pak jej restartujte.

#### **Program je určen pro starší verzi operačního systému Microsoft® Windows®:**

Spusťte Průvodce ověřením kompatibility programů. Průvodce ověřením kompatibility programů nakonfiguruje program tak, aby jej bylo možné spustit v prostředí, které je podobné prostředí starších verzí operačních systémů Microsoft Windows.

Spuštění Průvodce nastavením kompatibility programu:

Windows Vista®

- **1.** Klikněte na položky Start  $\bigoplus$  → Ovládací panely→ **Programy**→ **Použití staršího programu s touto verzí systému Windows**.
- **2.** Na uvítací obrazovce klikněte na tlačítko **Další**.
- **3.** Postupujte podle pokynů na obrazovce.

Windows 7

- **1.** Klikněte na tlačítko **Start** .
- **2.** Do vyhledávacího pole zadejte text Použití staršího programu s touto verzí systému Windows a stiskněte klávesu <Enter>.
- **3.** Postupujte podle pokynů vPrůvodci **ověřením kompatibility programů**.

#### **Jiné potíže se softwarem:**

- Ihned zazálohuite soubory.
- • Prověřte pevný disk nebo disky CD antivirovým softwarem.
- • Uložte a zavřete všechny otevřené soubory, ukončete všechny spuštěné programy a vypněte počítač prostřednictvím nabídky Start **<b>B**.
- Pokyny pro řešení potíží vyhledejte v dokumentaci k softwaru nebo se obraťte na výrobce softwaru:
	- Přesvědčte se, zda je program kompatibilní s operačním systémem nainstalovaným v počítači.
	- Přesvědčte se, zda počítač splňuje minimální požadavky na hardware, který je nezbytný pro spuštění softwaru. Další informace najdete v dokumentaci k softwaru.
	- Přesvědčte se, zda je program řádně nainstalován a nakonfigurován.
	- Ověřte, zda nedochází ke konfliktu ovladačů zařízení s programem.
	- V případě potřeby software odinstalujte a znovu nainstalujte.

# <span id="page-49-0"></span>**Použití nástrojů podpory**

### **Centrum podpory společnosti Dell**

**Centrum podpory společnosti Dell** vám pomůže najít služby, podporu a specifické systémové informace, které potřebujete. Chcete-li tuto aplikaci spustit, klikněte na ikonu  $\geq$ na hlavním panelu.

Zobrazí se úvodní stránka aplikace **Centrum podpory společnosti Dell** s informacemi očísle modelu počítače, servisním štítku, kódu expresní služby akontaktními informacemi servisu.

Úvodní stránka také nabízí tyto odkazy:

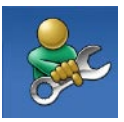

**Self Help** (řešení potíží, zabezpečení, výkon systému, síť/Internet, zálohování/obnovení aoperační systém Windows Vista)

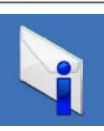

**Alerts** (upozornění technické podpory vztahující se na váš počítač)

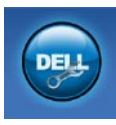

**Assistance from Dell** (technická podpora se zákaznickou službou DellConnect™, služby zákazníkům, školení a výukové programy, telefonická nápověda společnosti Dell (Dellon Call™) aonline prověřování počítače pomocí nástroje PC CheckUp)

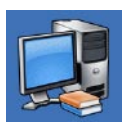

**About Your System** (dokumentace ksystému, informace ozáruce, systémové informace, upgrady a příslušenství)

Bližší informace o **Centru podpory společnosti Dell** adostupných nástrojích pro podporu naleznete na kartě **Services** (Služby) na webové stránce **support.dell.com**.

### **Systémová hlášení**

Jestliže vpočítači dojde kpotížím nebo chybě, zobrazí se pravděpodobně systémová zpráva, která vám usnadní zjistit jejich příčinu a akci potřebnou kvyřešení daných potíží.

**POZNÁMKA:** Pokud zobrazená zpráva není uvedena v následujících příkladech, vyhledejte informace vdokumentaci dodané soperačním systémem nebo programem, který v počítači pracoval při zobrazení zprávy. Informace a pomoc můžete také získat v*Průvodci technologiemi Dell,* který je kdispozici vpočítači nebo na webu **support.dell.com/manuals**, případně kontaktujte společnost Dell (více informací v části "Kontaktování společnosti Dell" na straně [68\)](#page-69-0).

**Výstraha! Předchozí pokusy o spuštění tohoto systému selhaly v kontrolním bodě [nnnn]. For help in resolving this problem, please note this checkpoint and contact Dell Technical Support** (Výstraha! Předchozí pokusy o spuštění tohoto systému se nezdařily vkontrolním bodě [nnnn]. Chcete-li

vyřešit tento problém, poznamenejte si číslo kontrolního bodu a kontaktujte technickou podporu společnosti Dell) – počítači se třikrát po sobě nepodařilo spuštění z důvodu stejné chyby. Kontaktujte společnost Dell (viz "Kontaktování společnosti Dell" na straně [68](#page-69-0)).

**CMOS checksum error** (Chyba kontrolního součtu CMOS) – pravděpodobně došlo k poruše základní desky nebo k vybití baterie RTC. Vyměňte knoflíkovou baterii (viz *Servisní příručka* na stránkách **support.dell.com/manuals)** nebo kontaktujte společnost Dell (více informací včásti "Kontaktování společnosti Dell" na straně [68\)](#page-69-0).

**CPU fan failure** (Porucha ventilátoru CPU): Došlo k poruše ventilátoru CPU. Vyměňte ventilátor CPU (viz *Servisní příručka* na stránkách **support.dell.com/manuals)**.

**Hard-disk drive failure** (Chyba jednotky pevného disku) – pravděpodobně došlo kchybě pevného disku během testu při spouštění počítače (POST). Kontaktujte společnost Dell (více informací v části "Kontaktování společnosti Dell" na straně [68\)](#page-69-0).

**Hard-disk drive read failure** (Chyba čtení jednotky pevného disku) – pravděpodobně došlo kchybě pevného disku během testu při spuštění pevného disku. Kontaktujte společnost Dell (více informací v části "Kontaktování společnosti Dell" na straně [68\)](#page-69-0).

**Keyboard failure** (Chyba klávesnice) – došlo kchybě klávesnice nebo kuvolnění kabelu.

Klávesnici vyměňte podle pokynů v*Servisní příručce* na stránkách **support.dell.com/manuals**.

**No boot device available** (Není kdispozici žádné spouštěcí zařízení): Na pevném disku není k dispozici žádný spouštěcí oddíl,

#### **Použití nástrojů podpory**

došlo kuvolnění kabelu pevného disku nebo není kdispozici žádné spouštěcí zařízení.

- • Pokud je spouštěcím zařízením pevný disk, zkontrolujte, zda jsou k němu řádně připojeny kabely a zda je nastaven jako spouštěcí zařízení.
- • Spusťte nástroj pro nastavení systému azkontrolujte, zda jsou informace o posloupnosti spouštěcích zařízení správné (viz *Průvodce technologiemi Dell* v počítači nebo na adrese **support.dell.com/manuals**).

**No timer tick interrupt** (Nedošlo k přerušení časovače) – čip na základní desce je pravděpodobně poškozen nebo došlo k poruše základní desky. Kontaktujte společnost Dell (více informací včásti "Kontaktování společnosti Dell" na straně [68\)](#page-69-0).

**USB over current error** (Chyba nadproudu USB) – Odpojte zařízení USB. Zařízení USB vyžaduje ke správnému fungování vyšší příkon. Připojte zařízení USB prostřednictvím externího zdroje napájení. Další možností je připojení obou kabelů zařízení USB, jestliže je jimi vybaveno.

**CAUTION - Hard Drive SELF MONITORING SYSTEM has reported that a parameter has exceeded its normal operating range. It is recommended that you back up your data regularly. A parameter out of range may or may not indicate a potential hard drive problem** (VAROVÁNÍ – AUTODIAGNOSTICKÝ SYSTÉM MONITOROVÁNÍ DISKU nahlásil, že parametr překročil normální provozní rozsah. Společnost Dell doporučuje pravidelně zálohovat data. Parametr mimo rozsah může ale nemusí indikovat potenciální problém pevného disku.) – došlo kchybě systému S.M.A.R.T, případně kchybě pevného disku. Kontaktujte společnost Dell (více informací včásti "Kontaktování společnosti Dell" na straně [68\)](#page-69-0).

### **Průvodce řešením potíží s hardwarem**

Pokud některé zařízení není během spuštění operačního systému rozpoznáno nebo je rozpoznáno, ale není správně nakonfigurováno, můžete kvyřešení nekompatibility použít **průvodce řešením potíží s hardwarem**.

Průvodce řešením potíží s hardwarem spusťte následujícím způsobem:

- **1.** Klikněte na položky Start  $\bigoplus$  → Nápověda a podpora.
- **2.** Zadejte do pole hledání průvodce řešením potíží s hardwarem a stisknutím klávesy –<br>
<Enter > spusťte vyhledávání.
- **3.** Ve výsledcích hledání vyberte možnost, která nejlépe popisuje váš problém, a postupujte podle zbývajících kroků pro řešení potíží.

### <span id="page-52-0"></span>**Diagnostický nástroj Dell Diagnostics**

Doide-li k problémům s počítačem, proveďte ještě před kontaktováním technické podpory společnosti Dell kontrolní kroky včásti "Zablokování a problémy se softwarem" na straně[46](#page-47-0) a spusťte diagnostický nástroj Dell Diagnostics.

- - **POZNÁMKA:** Diagnostický nástroj Dell Diagnostics lze použít pouze upočítačů společnosti Dell.
	- **POZNÁMKA:** Disk Drivers and Utilities (Ovladače a nástroje) je doplňkový a s tímto počítačem nemusel být dodán.

Zkontrolujte, zda se zařízení, které chcete otestovat, zobrazuje vprogramu pro nastavení systému a zda je aktivní. Stisknutím klávesy <F2> během testu při spuštění počítače (POST) přejdete do nástroje pro nastavení systému System Setup (BIOS).

Spusťte nástroj Dell Diagnostics z pevného disku nebo z disku Drivers and Utilities.

#### **Spuštění nástroje Dell Diagnostics z pevného disku**

Diagnostický program Dell Diagnostics je umístěn ve skrytém oddílu diagnostického nástroje na pevném disku.

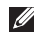

- **POZNÁMKA:** Pokud počítač nezobrazuje na displeji žádný obraz, kontaktujte společnost Dell (více informací včásti "Kontaktování společnosti Dell" na straně [68\)](#page-69-0).
- **1.** Zkontrolujte, zda je počítač připojen kelektrické zásuvce a zda je tato zásuvka funkční.
- **2.** Zapněte (nebo restartujte) počítač.
- **3.** Ihned po zobrazení loga DELL™ stiskněte klávesu <F12>. V nabídce po spuštění vyberte možnost **Diagnostika** a stiskněte klávesu <Fnter>

Tím vpočítači spustíte diagnostický nástroj Pre-Boot System Assessment (PSA).

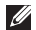

**POZNÁMKA:** Pokud budete čekat příliš dlouho a zobrazí se logo operačního systému, pokračujte, dokud neuvidíte pracovní plochu systému Microsoft® Windows®. Pak počítač vypněte a operaci opakujte.

 $\mathscr{M}$ 

**POZNÁMKA:** Jestliže se zobrazí zpráva, že nelze nalézt žádný oddíl sdiagnostickými nástroji, spusťte nástroj Dell Diagnostics z disku Drivers and Utilities.

V případě spuštění diagnostického nástroje PSA:

- a. Diagnostický nástroj PSA spustí jednotlivé testy.
- b. Pokud testy diagnostického nástroje PSA proběhnou úspěšně, zobrazí se zpráva: "No problems have been found with this system so far. Do you want to run the remaining memory tests? This will take about 30 minutes or more. Do you want to continue? (Recommended)." (Dosud nebyly ziištěny v tomto systému žádné problémy. Chcete spustit zbývající paměťové testy? Tento krok může trvat 30 minut i více. Chcete pokračovat? (Doporučeno))
- c. Máte-li potíže spamětí, stiskněte klávesu <y>. V opačném případě stiskněte klávesu <n>. Zobrazí se následující zpráva: "Booting Dell Diagnostic Utility Partition. Press any key to continue." (Zavádění oddílu nástroje Dell Diagnostic. Pokračujte stisknutím libovolné klávesy.)

d. Stisknutím libovolné klávesy předete do okna **Choose An Option** (Vybrat možnost).

V případě nespuštění diagnostického nástroje PSA:

Stisknutím libovolné klávesy spustíte diagnostický nástroj Dell Diagnostics zoddílu sdiagnostickým nástrojem na pevném disku.

- **4.** Vyberte test, který chcete spustit.
- **5.** Pokud na problém narazíte během testu, zobrazí se hlášení s chybovým kódem a popisem daného problému. Kód chyby apopis problému si opište akontaktujte společnost Dell (více informací v části "Kontaktování společnosti Dell" na straně [68\)](#page-69-0).
- $\mathscr{Q}$

**POZNÁMKA:** Servisní štítek počítače se zobrazí v horní části obrazovky při každém testu. V případě kontaktování společnosti Dell umožňuje výrobní číslo snadnější identifikaci vašeho počítače.

- **6.** Po skončení testů zavřete obrazovku testů. Znovu se objeví obrazovka **Choose An Option** (Vybrat volbu).
- **7.** Kliknutím na tlačítko **Exit** (Konec) ukončíte nástroj Dell Diagnostics arestartujete počítač.

#### **Spuštění nástroje Dell Diagnostics z disku Drivers and Utilities**

**1.** Vložte disk Drivers and Utilities.

- **2.** Vypněte a restartujte počítač. Ihned po zobrazení loga DELL stiskněte klávesu <F12>.
- **POZNÁMKA:** Pokud čekáte příliš dlouho a objeví se logo **III** operačního systému, počkejte, dokud se nezobrazí plocha systému Microsoft Windows. Pak vypněte počítač a akci opakujte.
- **POZNÁMKA:** Následujícími kroky se změní posloupnost M spouštěcích zařízení pouze pro jedno spuštění. Při příštím spuštění se systém zavede podle zařízení uvedených v programu nastavení systému.

#### **Použití nástrojů podpory**

- **3.** Po zobrazení seznamu spouštěcích zařízení vyberte položku **CD/DVD/CD-RW** a stiskněte klávesu <Enter>.
- **4.** V zobrazené nabídce vyberte příkaz **Boot from CD-ROM** (Spustit z disku CD-ROM) a stiskněte klávesu <Enter>.
- **5.** Zadáním hodnoty 1 otevřete nabídku disku CD. Potom pokračujte stisknutím klávesy <Enter>.
- **6.** Zočíslovaného seznamu vyberte položku **Run the 32 Bit Dell Diagnostics** (Spustit 32bitový diagnostický nástroj Dell Diagnostics). Je-li vseznamu uvedeno několik verzí, zvolte verzi odpovídající vašemu počítači.
- **7.** Vyberte test, který chcete spustit.
- **8.** Pokud na problém narazíte během testu, zobrazí se hlášení s chybovým kódem a popisem daného problému. Kód chyby apopis problému si opište akontaktujte společnost Dell (více informací v části "Kontaktování společnosti Dell" na straně [68](#page-69-0)).

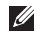

**POZNÁMKA:** Servisní štítek počítače se zobrazí v horní části obrazovky při každém testu. V případě kontaktování společnosti Dell umožňuje výrobní číslo snadnější identifikaci vašeho počítače.

- **9.** Po skončení testů zavřete obrazovku testů. Znovu se objeví obrazovka **Choose An Option** (Vybrat volbu).
- **10.** Kliknutím na tlačítko **Exit** (Konec) ukončíte nástroj Dell Diagnostics arestartujete počítač.
- **11.** Vyjměte disk Drivers and Utilities.

# **Obnovení operačního systému**

Operační systém můžete obnovit následujícími způsoby:

- • Nástroj Obnovení systému vrací počítač do předchozího funkčního stavu, aniž by přitom byly ovlivněny datové soubory. Nástroj Obnovení systému použijte jako první řešení pro obnovení operačního systému a zachování datových souborů.
- • Aplikace Dell Factory Image Restore vrací pevný disk počítače do stavu, ve kterém se nacházel při zakoupení. Procedura uvedené aplikace trvale odstraňuje z pevného disku veškerá data a všechny programy nainstalované po obdržení počítače. Program Dell Factory Image Restore použijte pouze v případě, že problém s operačním systémem nelze vyřešit pomocí nástroje Obnovení systému.
- Pokud jste obdrželi disk s operačním systémem společně s počítačem, můžete jej použít pro obnovení operačního systému. Při použití disku s *operačním systémem* nicméně také dojde kodstranění všech dat na pevném disku. Použijte ho pouze v případě, že nástroj Obnovení systému nevyřešil problém soperačním systémem.

### <span id="page-57-0"></span>**Obnovení systému**

Operační systémy Microsoft® Windows® nabízejí funkci Obnovení systému, která umožňuje návrat počítače do dřívějšího provozního stavu (bez ovlivnění datových souborů) v případě, že změníte hardware, software nebo další nastavení systému a dojde k tomu, že se počítač dostane do nežádoucího provozního stavu. Všechny změny, které funkce Obnovení systému v počítači provede, jsou zcela vratné.

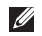

POZNÁMKA: Postupy uvedené v tomto dokumentu se vztahují na výchozí zobrazení systému Windows, takže se vás nemusí týkat v případě, že jste počítač Dell™ nastavili na klasické zobrazení systému Windows.

#### Spuštění funkce Obnovení systému:

- **1.** Klikněte na tlačítko **Start** .
- **2.** Klikněte na položky **Všechny programy**→**Příslušenství**→ **Systémové nástroje**→ **Obnovení systému**.
- **POZNÁMKA:** Může se zobrazit okno **Řízení uživatelských**   $\mathscr{U}$ **účtů**. Pokud jste kpočítači přihlášeni jako správce, klikněte na tlačítko **Pokračovat**; vopačném případě se obraťte na správce.
- **3.** Klikněte na tlačítko **Další** a postupujte podle pokynů na obrazovce.

V případě, že funkce Obnovení systému nevyřeší vzniklý problém, můžete poslední akci obnovení systému vrátit zpět.

Vrácení poslední akce Obnovení systému zpět:

- **POZNÁMKA:** Před vrácením posledního obnovení systému  $\mathscr{M}$ uložte a zavřete všechny otevřené soubory a ukončete všechny spuštěné programy. Dokud nebude obnovení dokončeno, neměňte, nespouštějte ani neodstraňujte žádné soubory nebo programy.
- **1.** Klikněte na tlačítko **Start** .
- **2.** Klikněte na položky **Všechny programy**→**Příslušenství**→ **Systémové nástroje**→ **Obnovení systému**.
- **POZNÁMKA:** Může se zobrazit okno **Řízení uživatelských**   $\mathscr{U}$ **účtů**. Pokud jste kpočítači přihlášeni jako správce, klikněte na tlačítko **Pokračovat**; vopačném případě se obraťte na správce a poté pokračujte.
- **3.** Klikněte na položky **Vrátit obnovení systému zpět** a na tlačítko **Další**.
- **4.** Zkontrolujte volby a pak klikněte na tlačítko **Dokončit**. Počítač se restartuje a zobrazí potvrzení o dokončení procesu návratu.

### **Dell Factory Image Restore**

- **VÝSTRAHA: Použití aplikace Dell Factory Image**  ΛN **Restore trvale odstraní všechna data na pevném disku a odebere všechny programy nebo ovladače, které jste nainstalovali po obdržení počítače. Pokud je to možné, vytvořte si před použitím této možnosti zálohu dat. Program Dell Factory Image Restore použijte pouze v případě, že problém s operačním systémem nelze vyřešit pomocí nástroje Obnovení systému.**
- **POZNÁMKA:** Aplikace Dell Factory Image Restore nemusí  $\mathscr{M}$ být kdispozici vurčitých zemích nebo některých počítačích.

Aplikaci Dell Factory Image Restore používejte pouze jako poslední možnost obnovení operačního systému. Tato možnost obnoví pevný disk do stavu, ve kterém se nacházel při zakoupení počítače. Všechny programy nebo soubory přidané po obdržení počítače včetně datových souborů - jsou trvale odstraněny z pevného disku. Datové soubory zahrnují dokumenty, tabulky, emailové zprávy, digitální fotografie, hudební soubory atd. Před použitím aplikace Dell Factory Image Restore doporučujeme zálohovat veškerá data.

Obnovení výrobní bitové kopie na pevném disku:

- **1.** Zapněte počítač. Po zobrazení loga společnosti Dell stiskněte několikrát klávesu <F8>. Otevře se okno **Rozšířené možnosti spuštění**.
- **POZNÁMKA:** Pokud čekáte příliš dlouho a objeví se logo U operačního systému, počkejte, dokud se nezobrazí plocha systému Microsoft Windows. Pak vypněte počítač a akci opakujte.
- **2.** Vyberte možnost **Opravit počítač**. Zobrazí se okno **Možnosti obnovení systému**.
- **3.** Vyberte rozvržení klávesnice a klikněte na tlačítko **Další**.
- **4.** Chcete-li zpřístupnit možnosti obnovení, přihlaste se jako místní uživatel. Chcete-li přejít k příkazovému řádku, zadejte do pole **Uživatelské jméno** hodnotu administrator a klikněte na tlačítko **OK**.
- **5.** Klikněte na tlačítko **Dell Factory Image Restore**. Zobrazí se úvodní obrazovka aplikace **Dell Factory Image Restore**.
- **POZNÁMKA:** V závislosti na konfiguraci může být nutné vybrat položku **Dell Factory Tools** a poté položku **Dell Factory Image Restore**.
- **6.** Klepněte na tlačítko **Další**. Zobrazí se obrazovka **Potvrdit odstranění dat**.
- **POZNÁMKA:** Pokud nechcete v práci s aplikací Factory Image Restore pokračovat, klikněte na tlačítko **Storno**.
- **7.** Zaškrtnutím políčka potvrdíte, že chcete pokračovat s formátováním pevného disku a obnovením systémového softwaru do počátečního stavu, a pak klikněte na tlačítko **Další**.

Proces obnovení se spustí a může trvat pět či více minut. Jakmile budou operační systém a aplikace nainstalované při výrobě obnoveny do počátečního stavu, zobrazí se zpráva.

**8.** Klikněte na tlačítko **Dokončit** a restartujte systém.

### **Přeinstalace operačního systému**

Pokud chcete vyřešit problém novou instalací operačního systému Windows společnosti Microsoft, při které by se znovu nainstaloval ovladač, zkuste nejprve použít nástroj systému Windows Vrátit změny ovladače zařízení.

Vrácení změn ovladače zařízení:

- **1.** Klikněte na tlačítko **Start** .
- **2.** Klikněte pravým tlačítkem myši na položku **Počítač**.
- **3.** Klikněte na položky **Vlastnosti**→ **Správce zařízení**.
- **4.** Klikněte pravým tlačítkem myši na zařízení s nově nainstalovaným ovladačem a klikněte na příkaz **Vlastnosti**.
- **5.** Klikněte na kartu **Ovladače**→ a poté na tlačítko **Vrátit změny ovladače**.

Pokud nástroj Vrátit změny ovladače zařízení problém neodstraní, pomocí nástroje Obnovení systému vraťte operační systém do funkčního stavu před instalací ovladače nového zařízení. Viz "Obnovení systému" na straně [56.](#page-57-0)

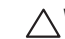

#### **VAROVÁNÍ: Před instalací zazálohujte všechny datové soubory na primárním pevném disku. Primární pevný disk je obvykle první disk rozpoznaný počítačem.**

Pro přeinstalaci operačních systémů Windows společnosti Microsoft potřebujete:

- Disk společnosti Dell s *operačním systémem*
- Disk Drivers and Utilities společnosti Dell
- **POZNÁMKA:** Disk Drivers and Utilities obsahuje ovladače  $\mathscr{M}$ nainstalované při sestavení počítače. Pomocí disku Drivers and Utilities společnosti Dell lze zavést všechny požadované ovladače. Dodánídisku Drivers and Utilities adisku s *operačním systémem* společnosti Dell s počítačem závisí na oblasti, ve které jste si počítač objednali, a na tom, zda jste disky požadovali.

#### **Obnovení operačního systému**

Proces přeinstalace může trvat 1 až 2 hodiny. Po dokončení nové instalace operačního systému bude třeba znovu nainstalovat ovladače zařízení, antivirové programy a ostatní software.

Přeinstalace operačního systému Windows společnosti Microsoft:

- **1.** Uložte a zavřete všechny otevřené soubory a ukončete všechny spuštěné aplikace.
- **2.** Vložte disk s operačním systémem.
- **3.** Pokud se zobrazí zpráva **Instalovat Windows**, klikněte na tlačítko **Ukončit**.
- **4.** Restartujte počítač.
- **5.** Ihned po zobrazení loga DELL stiskněte klávesu F12.

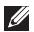

**POZNÁMKA:** Pokud čekáte příliš dlouho a objeví se logo operačního systému, počkejte, dokud se nezobrazí plocha systému Microsoft Windows. Pak vypněte počítač a akci opakujte.

M

**POZNÁMKA:** Následujícími kroky se změní posloupnost spouštěcích zařízení pouze pro jedno spuštění. Při příštím spuštění se systém zavede podle zařízení uvedených v programu nastavení systému.

- **6.** Po zobrazení seznamu spouštěcích zařízení vyberte položku **CD/DVD/CD-RW** a stiskněte klávesu <Enter>.
- **7.** Stisknutím libovolného tlačítka **spustíte systém z disku CD-ROM**. Potom podle pokynů na obrazovce instalaci dokončete.

Ovladače a nástroje instalujte do počítače podle potřeby z disku Drivers and Utilities (Ovladače a nástroje).

# **Získání nápovědy**

Pokud se setkáte při práci s počítačem s potížemi, proveďte následující kroky a pokuste se problém diagnostikovat a vyřešit:

- 1. Informace a postupy související s potížemi v počítači získáte v části "Řešení potíží" na straně [41](#page-42-0).
- 2. Další informace o řešení potíží získáte v Průvodci technologiemi Dell v počítači nebo na adrese **support.dell.com/manuals**.
- **3.** Informace o postupech spuštění nástroje Dell Diagnostics naleznete v části "Diagnostický nástroj Dell Diagnostics" na straně [51](#page-52-0)
- 4. Vyplňte "Kontrolní seznam diagnostiky" na straně [67](#page-68-0).
- **5.** Jako nápovědu při instalaci a řešení potíží využijte rozsáhlou sadu online služeb společnosti Dell, které jsou k dispozici na webu technické podpory společnosti Dell (**support.dell.com**). Podrobnější seznam možností online technické podpory společnosti Dell získáte v části "Online služby" na straně [63.](#page-64-0)
- **6.** Jestliže jste dané potíže nevyřešili pomocí předchozích kroků, vyhledejte informace v části "Než zavoláte" na straně [66](#page-67-0).
- **POZNÁMKA:** Kontaktujte technickou podporu společnosti <u>U</u> Dell telefonicky od svého počítače nebo vjeho blízkosti, aby vám pracovník podpory mohl pomoci se všemi potřebnými postupy.
- 
- **POZNÁMKA:** Systém kódu expresní služby společnosti Dell nemusí být ve všech zemích kdispozici.

#### **Získání nápovědy**

Na výzvu automatizovaného telefonního systému společnosti Dell zadejte svůj kód expresní služby a váš telefonát bude přesměrován přímo kodpovědnému pracovníkovi podpory. Pokud nemáte kód expresní služby kdispozici, otevřete složku **Dell Accessories**, dvakrát klikněte na ikonu **Express Service Code** a postupujte podle pokynů.

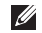

**POZNÁMKA:** Některé služby nejsou vždy dostupné na všech místech mimo kontinentální část USA. Informace o dostupnosti vám poskytne místní zástupce společnosti Dell.

### **Technická podpora a zákaznický servis**

Služby technické podpory společnosti Dell jsou vám k dispozici pro vaše dotazy týkající se hardwaru Dell. Náš personál podpory využívá počítačové diagnostické nástroje, pomocí kterých vám může poskytnout rychlé a přesné odpovědi.

Chcete-li kontaktovat službu technické podpory společnosti Dell, přejděte k části "Než zavoláte" na straně [66](#page-67-0) nebo k části "Kontaktování společnosti Dell" na straně [68.](#page-69-0)

### **DellConnect**

Nástroj DellConnect™ je jednoduchý on-line přístupový nástroj umožňující personálu servisních služeb a podpory společnosti Dell přístup do vašeho počítače prostřednictvím širokopásmového připojení, diagnostikovat vaše potíže a odstranit je pod vaším dohledem. Další informace naleznete na webu **www.dell.com/dellconnect**.

### <span id="page-64-0"></span>**On-line služby**

Informace o produktech a službách Dell můžete nalézt na následujících stránkách:

- • **www.dell.com**
- • **www.dell.com/ap** (pouze země Asie/Pacifické oblasti)
- • **www.dell.com/jp** (pouze Japonsko)
- • **www.euro.dell.com** (pouze Evropa)
- • **www.dell.com/la** (pouze země Latinské Ameriky a Karibské oblasti)
- • **www.dell.ca** (pouze Kanada)

Podpora společnosti Dell je přístupná prostřednictvím následujících webových stránek a e-mailových adres:

#### **Stránky podpory Dell**

- • **support.dell.com**
- • **support.jp.dell.com** (pouze Japonsko)
- • **support.euro.dell.com** (pouze Evropa)
- • **supportapj.dell.com** (pouze Asie a Tichomoří)

#### **E-mailové adresy technické podpory společnosti Dell**

- • **mobile\_support@us.dell.com**
- • **support@us.dell.com**
- • **la-techsupport@dell.com** (pouze země Latinské Ameriky a Karibiku)
- **apsupport@dell.com** (pouze pro oblast Asie a Tichomoří)

#### **E-mailové adresy marketingového a prodejního oddělení společnosti Dell**

- **apmarketing@dell.com** (pouze pro oblast Asie a Tichomoří)
- sales canada@dell.com (pouze Kanada)

#### **Protokol anonymního přístupu k serveru (FTP)**

• **ftp.dell.com**

Přihlaste se jako uživatel anonymous a použijte svou e-mailovou adresu jako heslo.

### **Automatizovaná služba stavu objednávek**

Chcete-li zkontrolovat stav objednávky jakýchkoli produktů Dell, můžete přejít na adresu **support.dell.com** nebo můžete zavolat na automatizovanou službu stavu objednávek. Nahraná zpráva vás vyzve kzadání informací potřebných pro vyhledání objednávky a sdělení informací o jejím stavu. Telefonní číslo pro příslušnou oblast získáte včásti "Kontaktování společnosti Dell" na straně [68](#page-69-0).

Pokud máte nějaký problém s objednávkou, například chybějící součásti, nesprávné součásti nebo nesprávnou fakturu, kontaktujte zákaznickou podporu společnosti Dell. Před telefonátem si připravte fakturu nebo balicí list. Telefonní číslo pro příslušnou oblast získáte v části "Kontaktování společnosti Dell" na straně [68](#page-69-0).

### **Informace o produktech**

Pokud potřebujete informace o dalších produktech společnosti Dell nebo pokud chcete podat objednávku, navštivte web společnosti Dell na adrese **www.dell.com**. Telefonní číslo pro příslušnou oblast nebo kontakt na specializovaného prodejce získáte včásti "Kontaktování společnosti Dell" na straně [68.](#page-69-0)

### **Vrácení položek k opravě vrámci záruky nebo výměnou za vrácení finančních prostředků**

Všechny vracené položky, určené kopravě nebo kvrácení částky, připravte následujícím způsobem.

**POZNÁMKA:** Před vrácením produktu společnosti Dell zazálohujte veškerá data na pevném disku a na ostatních paměťových zařízeních, která se v produktu nachází. Odstraňte všechny důvěrné informace, interní aosobní informace avyjměte vyměnitelná média, například disky CD a multimediální karty. Společnost Dell nenese odpovědnost za jakékoli vaše důvěrné informace, informace ovlastnictví ani osobní informace, za ztrátu či poškození dat nebo za poškozená či ztracená vyměnitelná média, která by se mohla vevraceném produktu nacházet.

**1.** Telefonicky získáte u společnosti Dell číslo oprávnění pro vrácení materiálu, které pak uveďte zřetelně na dobře viditelném místě na krabici. Telefonní číslo pro příslušnou oblast získáte včásti "Kontaktování společnosti Dell" na straně[68](#page-69-0).

- **2.** Přiložte kopii faktury a dopis popisující důvod vrácení.
- **3.** Přiložte kopii kontrolního seznamu diagnostiky (viz "Kontrolní seznam diagnostiky" na straně [67\)](#page-68-0), ve kterém jste označili provedené testy a všechny chybové zprávy zobrazené diagnostickým nástrojem Dell Diagnostics (viz "Diagnostický nástroj Dell Diagnostics" na straně [51](#page-52-0)).
- **4.** Přiložte veškeré příslušenství, které náleží kvracené položce (napájecí kabely, software, příručky atd.), pokud za vracené zboží požadujete úhradu zaplacené částky.
- **5.** Zabalte vracené zařízení do originálního nebo jiného vhodného obalu.
- **POZNÁMKA:** Jste povinni zaplatit přepravní náklady. Jste M také odpovědní za pojištění vracených produktů a přejímáte rizika za případnou ztrátu při přepravě do společnosti Dell. Balíky zasílané na dobírku nejsou přijímány.
- **POZNÁMKA:** Vracené zboží, u kterého bude chybět některá  $\mathscr{M}$ z výše požadovaných položek, bude v přijímacím doku společnosti Dell odmítnuto a vráceno na vaši adresu.

#### **Získání nápovědy**

### <span id="page-67-0"></span>**Než zavoláte**

 $\mathbb{Z}$ **POZNÁMKA:** Před telefonickým hovorem si připravte kód expresní služby. Kód pomůže automatizovanému systému telefonní podpory společnosti Dell ke správnému přesměrování telefonátu. Dále můžete být vyzvání kuvedení výrobního čísla.

#### **Vyhledání výrobního čísla**

Výrobní číslo počítače lze nalézt na štítku vjeho spodní části.

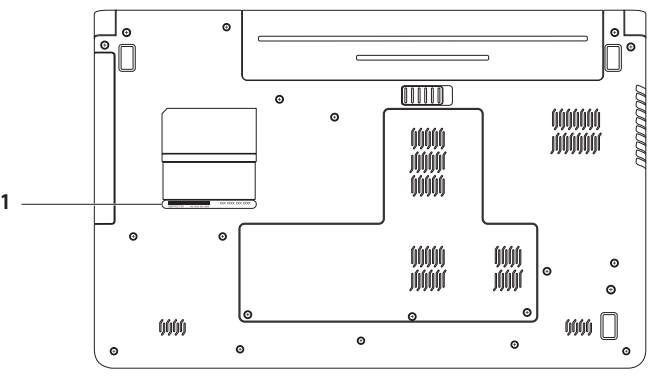

#### **1** servisní označení

#### <span id="page-68-0"></span>**Kontrolní seznam diagnostiky**

Nezapomeňte vyplnit následující kontrolní seznam diagnostiky. Pokud je to možné, zapněte počítač před zavoláním technické podpory společnosti Dell a zavolejte z takového telefonního přístroje, který se nachází v blízkosti počítače. Můžete být požádáni o zadání některých příkazů na klávesnici, předávání podrobných informací během prováděných operací nebo vyzkoušení jiných postupů odstraňování poruch, které můžete provést pouze vdaném počítači. Zkontrolujte, zda je kdispozici dokumentace kpočítači.

- • Jméno:
- • Datum:
- • Adresa:
- • Telefonní číslo:
- • Servisní štítek (čárový kód na dolní nebo zadní straně počítače):
- Heslo expresní služby:
- • Číslo oprávnění pro vrácení materiálu (pokud je poskytnuto technikem podpory Dell):
- • Operační systém a verze:
- • Zařízení:
- Rozšiřující karty:
- • Jste připojeni ksíti? Ano/Ne
- • Síť, verze a síťový adaptér:
- Programy a verze:

Obsah spouštěcích souborů počítače najdete v dokumentaci k operačnímu systému. Pokud je počítač připojen k tiskárně, vytiskněte každý soubor. V opačném případě před kontaktováním společnosti Dell zaznamenejte obsah každého souboru.

- • Chybová hlášení, zvukové kódy nebo diagnostické kódy:
- • Popis problému a postupy řešení potíží, které jste provedli:

### <span id="page-69-0"></span>**Kontaktování společnosti Dell**

Pro zákazníky v USA je kdispozici telefonní číslo 800-WWW-DELL (800-999-3355).

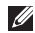

POZNÁMKA: Pokud nemáte aktivní připojení k Internetu, můžete najít kontaktní informace na nákupní faktuře, dodacím listu, účtence nebo v produktovém katalogu společnosti Dell.

Společnost Dell poskytuje několik online a telefonních možností podpory a služeb. Dostupnost se liší vzávislosti na zemi a produktu a některé služby nemusí být ve vaší oblasti kdispozici.

Chcete-li kontaktovat společnost Dell sdotazem týkajícím se prodeje, technické podpory nebo zákaznických služeb:

- **1.** Navštivte webové stránky **support.dell.com/contactdell**.
- **2.** Zvolte zemi nebo oblast.
- **3.** Podle potřeby vyberte příslušné služby nebo linku podpory.
- **4.** Vyberte si pohodlnou metodu kontaktování společnosti Dell.

#### **Získání nápovědy**

# **Vyhledání dalších informací a zdrojů informací**

#### **Požadovaná akce: Zdroj informací:**

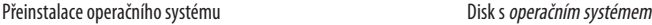

Spuštění diagnostického programu v počítači, přeinstalace systémového softwaru počítače nebo aktualizace ovladačů pro počítač a souborů readme

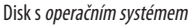

Disk Drivers and Utilities

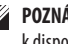

**POZNÁMKA:** Aktualizace ovladačů a dokumentace jsou kdispozici na webové stránce **support.dell.com**.

Získání dalších informací o operačním systému, údržbě periferních zařízení, RAID, Internetu, technologii Bluetooth®, sítích a e-mailu

*Průvodce technologiemi Dell* dostupný na pevném disku nebo na adrese **support.dell.com/manuals**

Upgrade počítače nainstalováním nové či další paměti nebo nového pevného disku

Přeinstalace či výměna opotřebované nebo poškozené součásti

*Servisní příručka* na adrese **support.dell.com/manuals**

**POZNÁMKA:** V některých zemích může otevření počítače a výměna součástí znamenat ukončení platnosti záruky. Než začnete provádět jakékoli činnosti uvnitř počítače, zkontrolujte podmínky záruky a reklamace.
<span id="page-72-0"></span>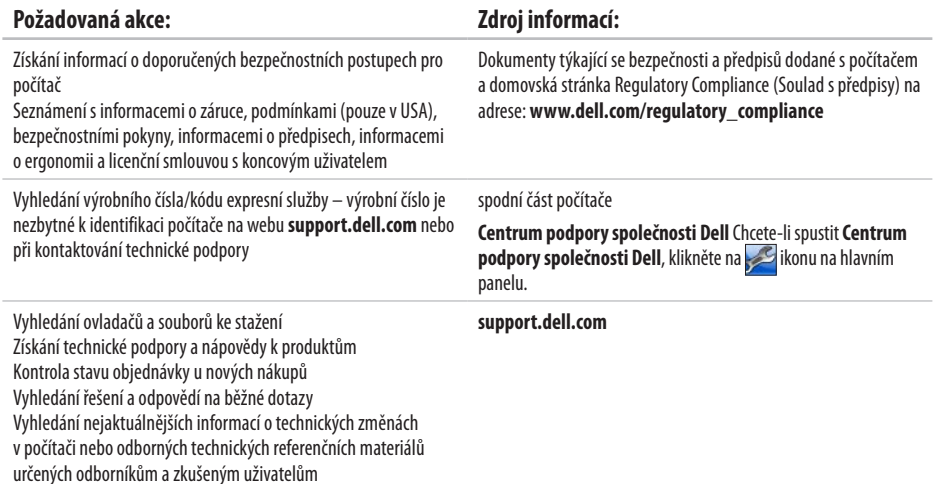

# <span id="page-73-0"></span>**Základní technické údaje**

Tato část obsahuje informace, které budete pravděpodobně potřebovat při instalaci a nastavení, aktualizaci ovladačů a upgradu počítače. Podrobné technické údaje naleznete v části Comprehensive Specifications (Podrobné technické údaje) na webu **support.dell.com/manuals**.

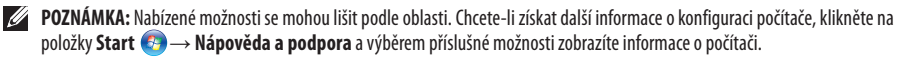

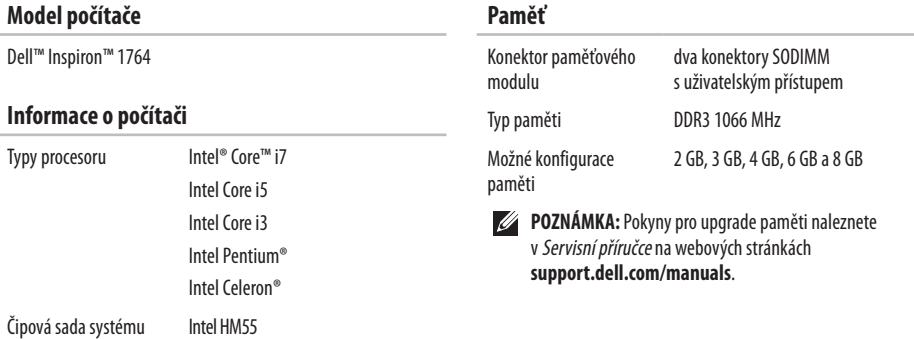

<span id="page-74-0"></span>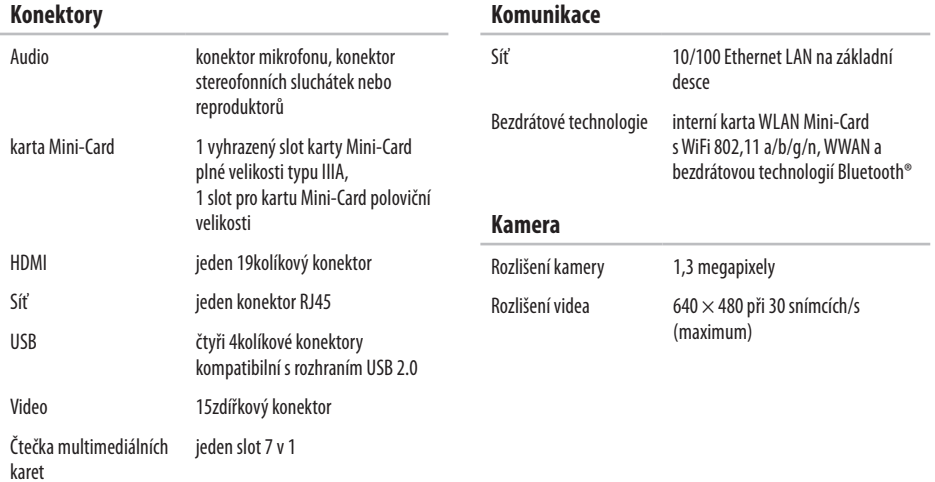

#### <span id="page-75-0"></span>**Základní technické údaje**

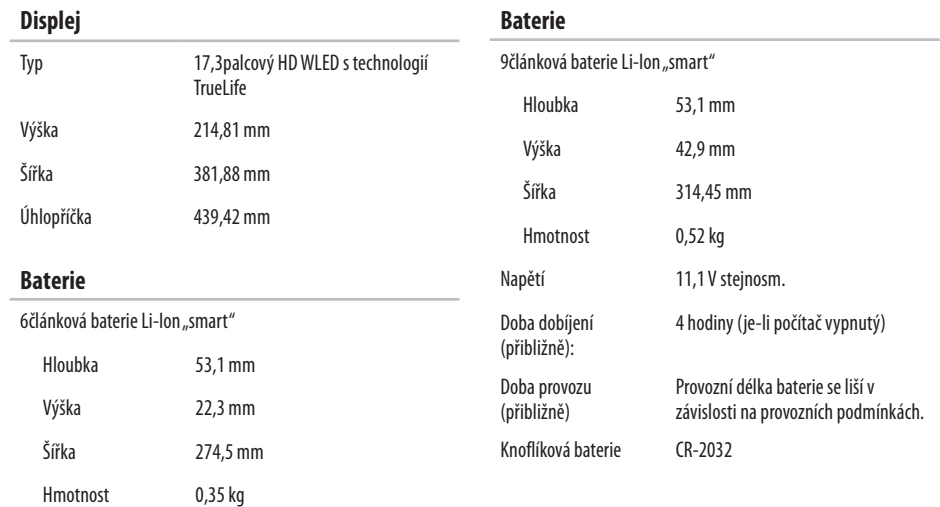

#### <span id="page-76-0"></span>**Adaptér střídavého proudu**

**POZNÁMKA:** Používejte pouze adaptéry střídavého proudu určené pro váš počítač. Seznamte se s bezpečnostními informacemi dodanými k počítači.

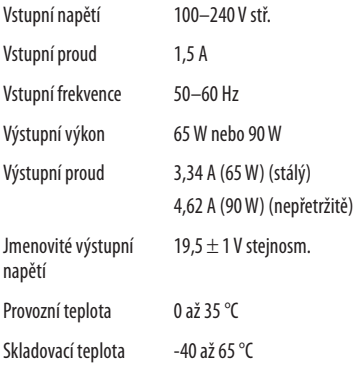

#### **Rozměry a hmotnost**

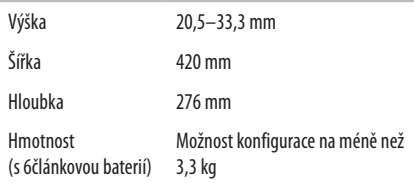

#### **Základní technické údaje**

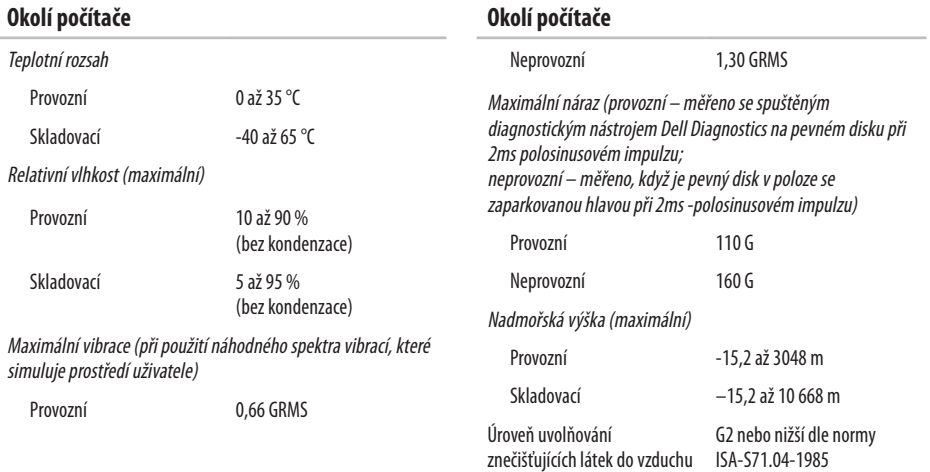

# <span id="page-78-0"></span>**Dodatek**

# **Poznámky k produktu společnosti Macrovision**

Produkt používá technologii podléhající ochraně autorských práv, která je chráněna nároky některých amerických patentů a jinými právy na duševní vlastnictví společnosti Macrovision Corporation a dalších vlastníků. Použití této technologie chráněné autorskými právy musí být schváleno společností Macrovision Corporation a je určeno pouze pro domácí a omezené zobrazovací použití, není-li uplatněna jiná licence společnosti Macrovision Corporation. Zpětná analýza a dekompilace je zakázána.

#### <span id="page-79-0"></span>**Dodatek**

## **Informace pro normu NOM nebo oficiální mexickou normu (pouze pro Mexiko)**

K zařízením popsaným v tomto dokumentu se vztahují v souladu s požadavky normy NOM (Norma Oficial Mexicana [oficiální mexická norma]) následující informace:

#### **Dovozce:**

```
Dell México S.A. de C.V.
Paseo de la Reforma 2620 – Flat 11° 
Col. Lomas Altas
11950 México, D.F.
```
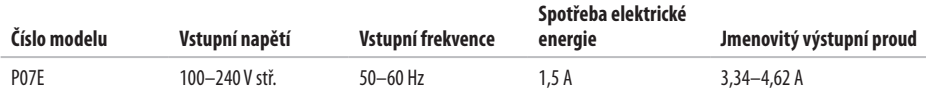

Podrobnosti naleznete v bezpečnostních informacích dodaných s počítačem.

Další informace o vhodných bezpečných postupech naleznete na domovské stránce Regulatory Compliance (Soulad s předpisy) na adrese **www.dell.com/regulatory\_compliance**.

# **A**

adaptér napájení připojení **[6](#page-7-0)** specifikace **7 [5](#page-76-0)** stav kontrolky **2 [3](#page-24-0)**

## **B**

baterie 6článková **7 [4](#page-75-0)** 9článková **7 [4](#page-75-0)** knoflíková **[7](#page-75-0) 4** stav kontrolky **2 [3](#page-24-0)** bezdrátové technologie karty **7 [3](#page-74-0)** nastavení **1 [5](#page-16-0)**

# **Č**

čipová sada **[7](#page-73-0) 2** čtečka multimediálních karet **1 [9](#page-20-0)**

## **D**

data, zálohování **3 [8](#page-39-0)** Dell Factory Image Restore **[5](#page-58-0) 7** Diagnostický nástroj Dell Diagnostics **[5](#page-52-0) 1** disky CD, přehrání a vytvoření **[3](#page-37-0) 6** disky DVD, přehrání a vytvoření **[3](#page-37-0) 6** displej typy **[7](#page-75-0) 4** velikost **[7](#page-75-0) 4** drátová síť síťový kabel, připojení **[7](#page-8-0)**

## **E**

e-mailová adresa pro technickou podporu **[63](#page-64-0)** e-mailové adresy technické podpory **[63](#page-64-0)** energie

úspora **[37](#page-38-0)**

## **G**

gesta dotykové podložky **[26](#page-27-0)**

## **H**

HDMI **[73](#page-74-0)** připojení **[21](#page-22-0)** hlasitost **[29](#page-30-0)**

### **I**

instalace a nastavení, než začnete **[5](#page-6-0)**

## **K**

kamera **[33](#page-34-0)** rozlišení videa **[73](#page-74-0)** karta SIM **[10](#page-11-0)** karty Mini-Card **[73](#page-74-0)** kontrolky napájení/baterie **[22](#page-23-0)**, **[23](#page-24-0)**

### **M**

Macrovision **[77](#page-78-0)** mikrofon analogový **[23](#page-24-0)** připojení externí **[18](#page-19-0)** možnosti přeinstalace systému **[55](#page-56-0)**

#### **N**

napájení počítače **[8](#page-9-0)** nápověda získání pomoci a technické podpory **[61](#page-62-0)** NOM **[78](#page-79-0)**

# **O**

obnovení dat **[3](#page-40-0) 9** obnovení systému **5 [5](#page-56-0)** obnovení výrobní bitové kopie **5 [7](#page-58-0)** online kontaktování společnosti Dell **6 [8](#page-69-0)** optická jednotka **[1](#page-20-0) 9** ovladače a soubory ke stažení **[7](#page-72-0) 1**

## **P**

paměť konfigurace **[7](#page-73-0) 2** typy **7 [2](#page-73-0)** počítač možnosti **3 [6](#page-37-0)** nastavení **[5](#page-6-0)** rozměry **[7](#page-76-0) 5** poškození, prevence **[5](#page-6-0)** poskytovatel internetových služeb (ISP) poskytovatel internetových služeb **1 [4](#page-15-0)**

přehrávání CD/DVD **[2](#page-30-0) 9** přeinstalace systému Windows **[6](#page-61-0) 0** přihlášení na server FTP, anonymní **6 [3](#page-64-0)** připojení adaptér napájení **[6](#page-7-0)** kInternetu **[1](#page-15-0) 4** síťový kabel **[7](#page-8-0)** připojení bezpečnostního kabele **2 [1](#page-22-0)** připojení kInternetu **1 [4](#page-15-0)** přizpůsobení nastavení úspory energie **3 [7](#page-38-0)** pracovní plocha **[3](#page-37-0) 6** procesory **[7](#page-73-0) 2** proudění vzduchu bezpečnost počítače **[5](#page-6-0)**

# **S**

síť

konektor **[73](#page-74-0)** sluchátka, připojení **[18](#page-19-0)**

## **U**

USB **[19](#page-20-0)**, **[21](#page-22-0)** úspora energie **[37](#page-38-0)**

## **V**

ventilace, zajištění **[5](#page-6-0)** VGA připojení **[21](#page-22-0)** video konektor **[73](#page-74-0)**

#### **W**

**Windows** nastavení **[9](#page-10-0)** přeinstalování **[60](#page-61-0)**

## **Z**

zálohování a obnovení **[39](#page-40-0)** zálohy vytvoření **[39](#page-40-0)** zvuk připojení **[18](#page-19-0)**

Vytištěno v Irsku.

www.dell.com | support.dell.com

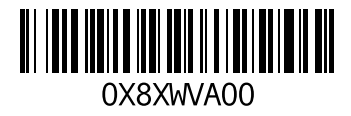